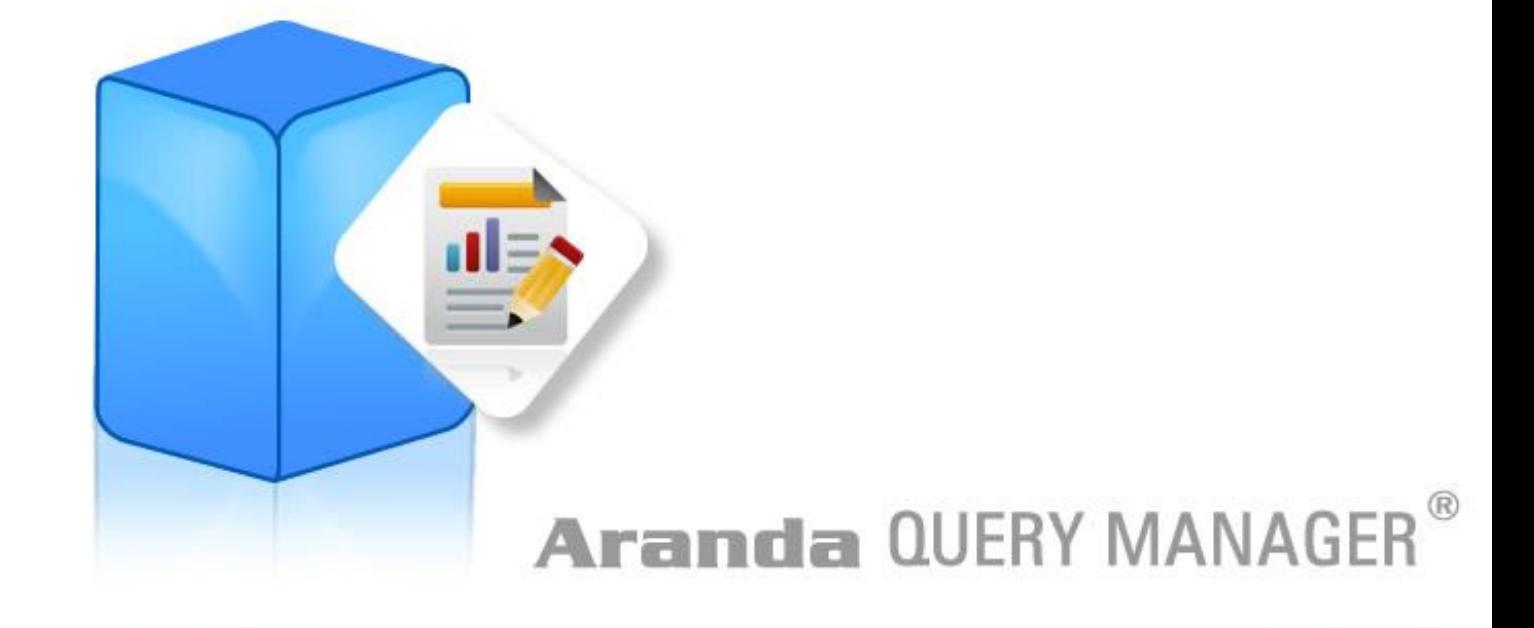

**User Manual** 

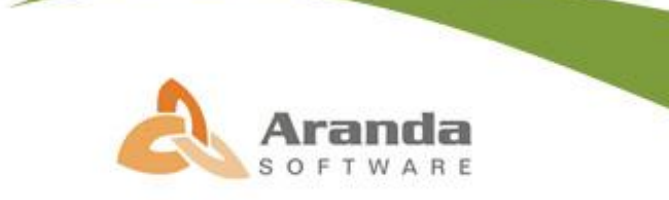

C Todos los derechos reservados Aranda Software

# **Introducción**

<span id="page-1-0"></span>Aranda QUERY MANAGER (AQM) es el módulo constructor y editor de reportes profesionales, que soluciona sus inconvenientes de acceso a datos, presentándole características para optimizar su labor de búsqueda y presentación de información. Aranda Query Manager está diseñada para la construcción y administración de reportes, le proporcionará la capacidad de crear sus reportes o utilizar reportes prediseñados listos para ser ejecutados o adaptarlos según sus necesidades. Usted podrá crear y modificar reportes utilizando múltiples objetos como tablas, gráficas de datos, imágenes, matrices de datos, e incluso sub informes haciendo diseños tan simples o complejos, facilitando su distribución programada a los usuarios por medio de correo electrónico o carpetas compartidas en la red. Todo esto de manera descentralizada gracias a su plataforma Web, la cual permite el acceso a los usuarios desde cualquier punto remoto.

Aranda QUERY MANAGER le permite:

- realizar reportes y diseñar informes en muy poco tiempo, utilizando sus asistentes para el diseño de consultas y sus herramientas de edición y actualización.
- Consolidar la información proveniente de todas las aplicaciones de Aranda.
- Creación, modificación, ejecución y persistencia de reportes.
- Diseño de reportes incluyendo sub reportes, graficas, fotos, textos, matrices, tablas, códigos de barras, etc.
- Definición de control de acceso por grupos de usuarios.
- Ejecución automática de reportes.
- Distribución automática de reportes a los usuarios seleccionados.
- Impresión de reportes y exportación a los formatos más comunes PDF, DOC, XML, HTML

# Tabla de Contenido

<span id="page-2-0"></span>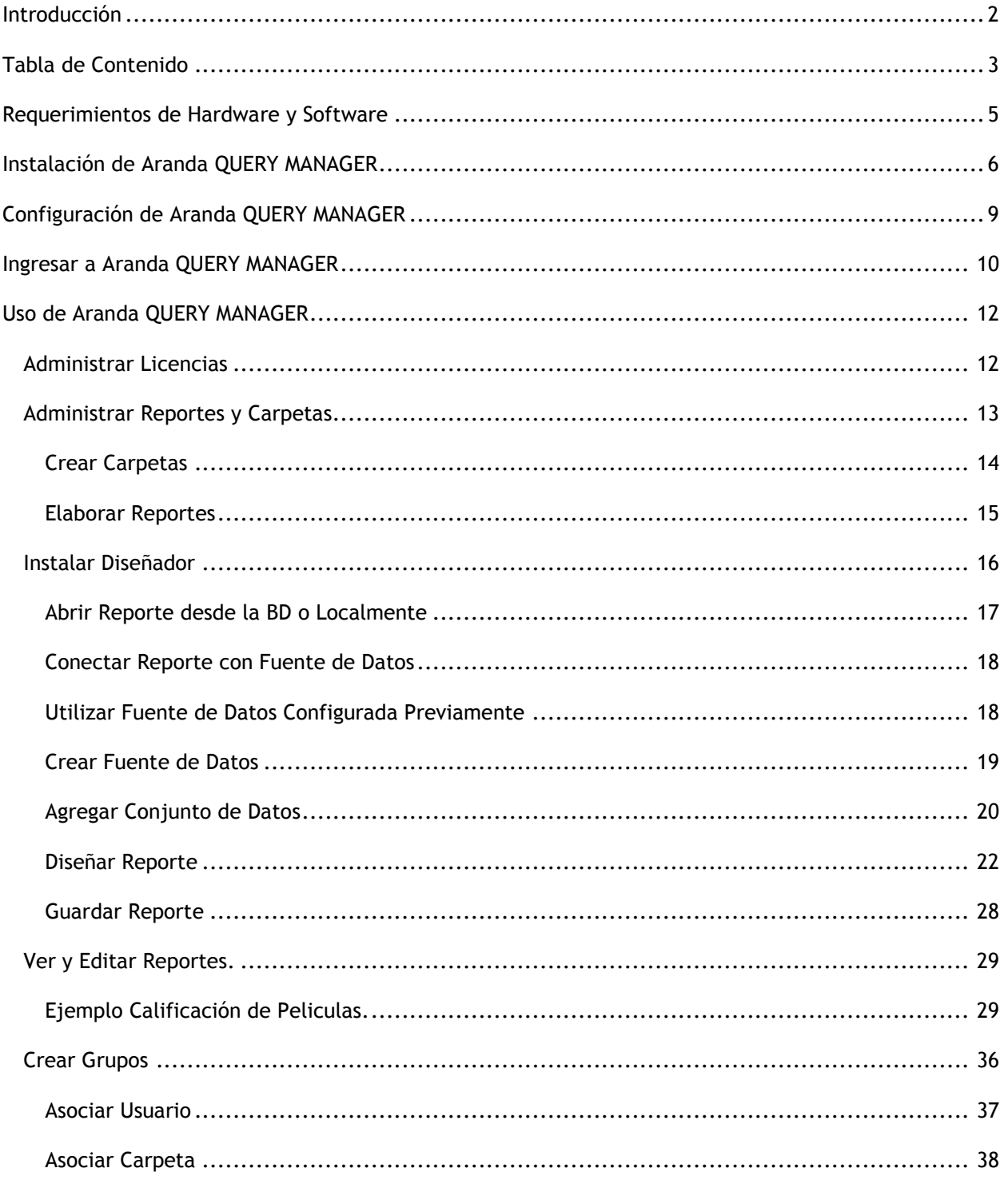

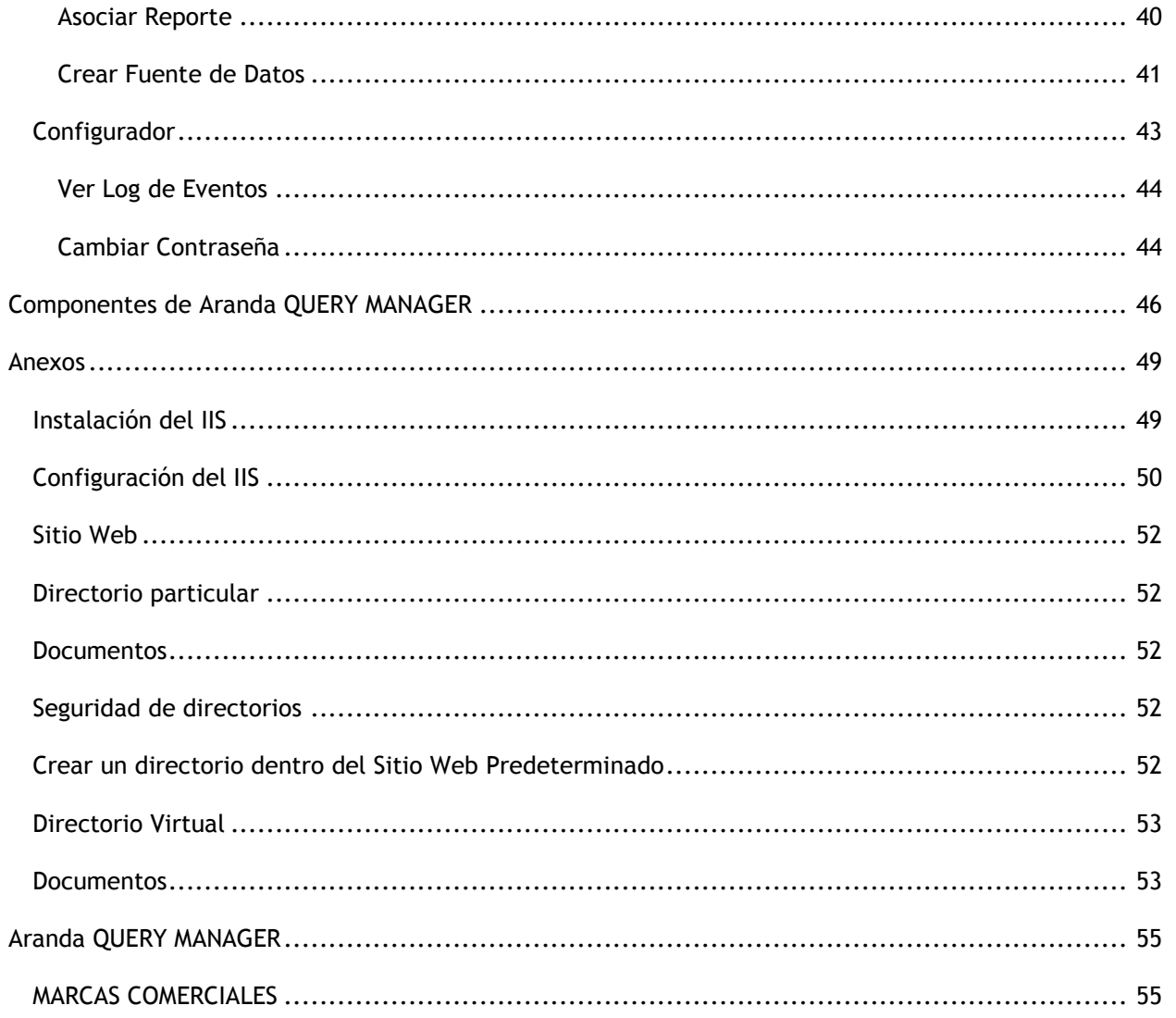

# **Requerimientos de Hardware y Software**

<span id="page-4-0"></span>Antes de iniciar el proceso de instalación de Aranda QUERY MANAGER, asegúrese de desinstalar cualquier versión previa y verifique algunos puntos adicionales para asegurar una correcta instalación y adecuado funcionamiento.

A continuación, se indican los rangos mínimos para la instalación, sin embargo, estas características pueden ser superiores a las indicadas.

• Si la instalación se realiza en un equipo diferente al servidor Aranda ASSET MANAGEMENT, debe conectarse a dicha base de datos a través de una conexión ODBC al servidor, y el equipo debe cumplir con las siguientes especificaciones.

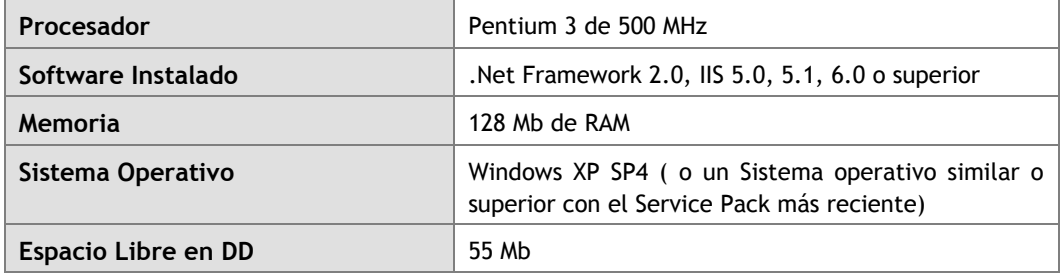

# **Instalación de Aranda QUERY MANAGER**

<span id="page-5-0"></span>**1.** Para empezar a instalar la consola de Aranda QUERY MANAGER, se debe hacer doble clic en el archivo **[Aranda.AQM.web.Installer].** Inmediatamente, aparecerá una ventana de Bienvenida al proceso de instalación.

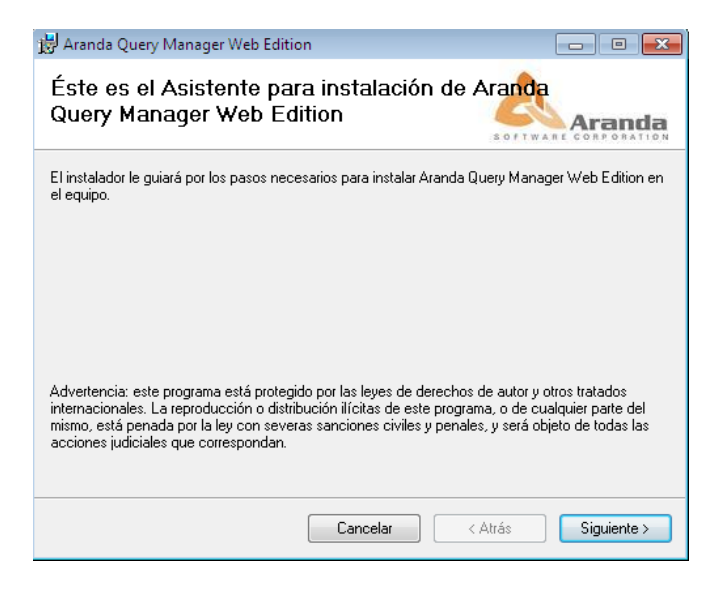

- **2.** Haga clic en **[Siguiente].**
- **3.** El nombre del Sitio donde se instalará Aranda QUERY MANAGER está predeterminado, al igual que el del Directorio Virtual del IIS. Sin embargo, si desea instalar la aplicación en otro directorio virtual, puede ingresarlo manualmente. Presione **[Siguiente].**

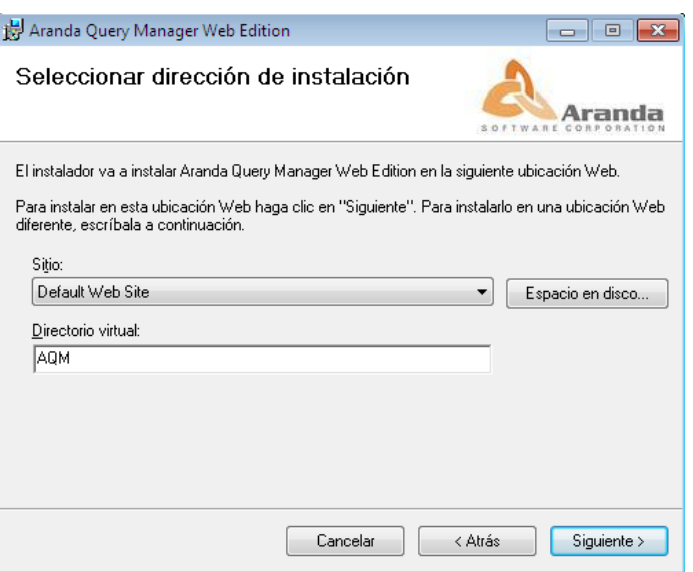

**4.** Confirme el inicio de la instalación presionando **[Siguiente].**

**5.** Espere a que los archivos se instalen.

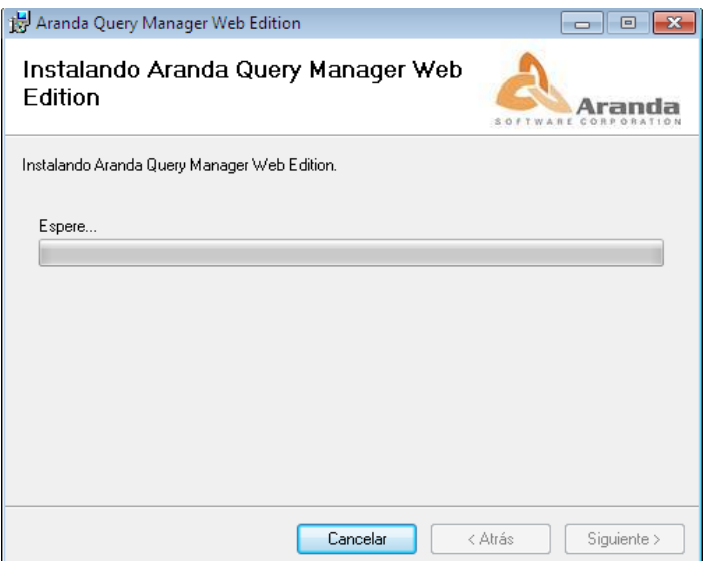

- **6.** Cuando el proceso esté terminado, presione **[Close].**
- **7.** Diríjase a **Inicio -> Panel de Control -> Herramientas administrativas -> Servicios de Internet Information Server.**
- **8.** Verifique que se haya creado dentro del Sitio Web Predeterminado del servidor, un directorio virtual llamado AQM ó como el usuario haya definido inicialmente, tal como lo muestra la siguiente imagen:

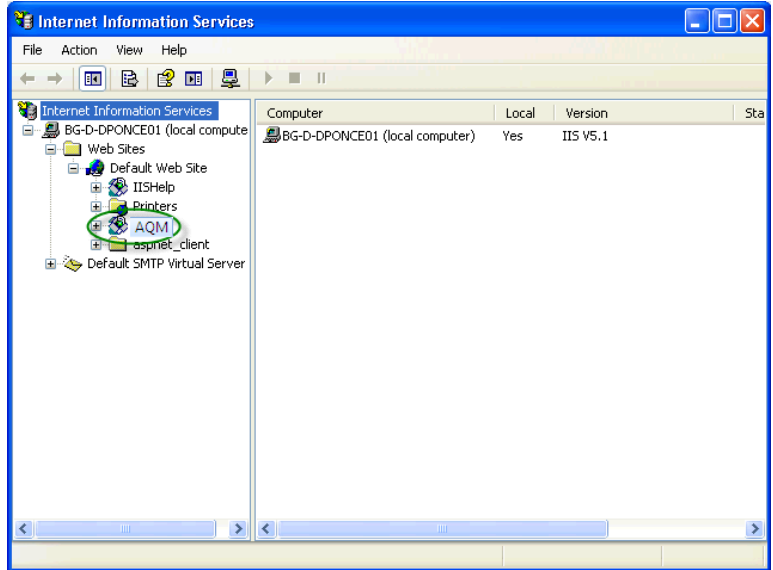

**9.** Haga **clic derecho -> Propiedades -> [ASP.NET]** sobre cada una de las tres carpetas y verifique que se haya seleccionado el Framework 2.0. Haga clic en [Aceptar].

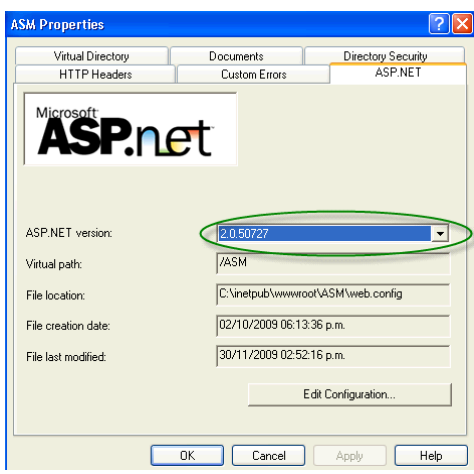

**10.** Si desea que la aplicación Web sea accedida directamente utilizando las credenciales de los usuarios autenticados en Windows, haga **clic derecho -> Propiedades -> [Seguridad de directorios]** sobre la carpeta AQM del sitio Web predeterminado en el IIS. Presione **[Modificar]** y marque la casilla Autenticación de Windows integrada. Haga clic en **[Aceptar].** 

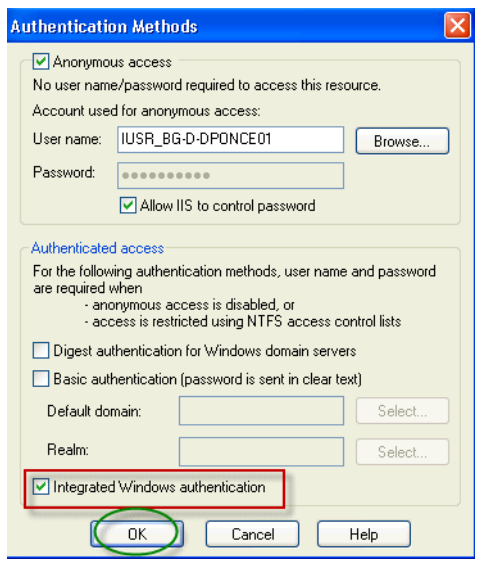

- **11.**Instale el módulo Aranda FILE SERVER. **(Ver manual de instalación del módulo Aranda FILE SERVER).**
- **12.**Proceda a configurar AQM (Ver siguiente Capítulo: **[Configuración de Aranda QUERY MANAGER](#page-8-0)**)

# **Configuración de Aranda QUERY MANAGER**

<span id="page-8-0"></span>**1.** Diríjase a **Inicio -> Todos los programas -> Aranda Software -> Aranda AQM Web Configurator.** Enseguida se despliega una ventana, donde debe configurar la base de datos a la cual se va a conectar y las credenciales de conexión a la BD de AQM.

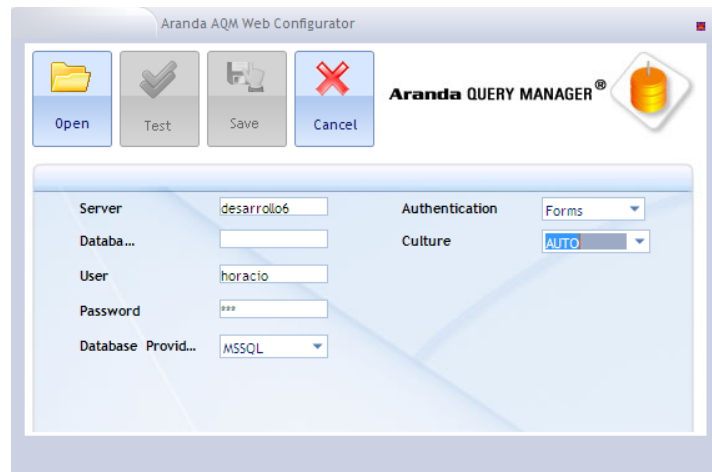

La información solicitada en la columna de la izquierda, pertenece a la base de datos a la cual se conecta la consola:

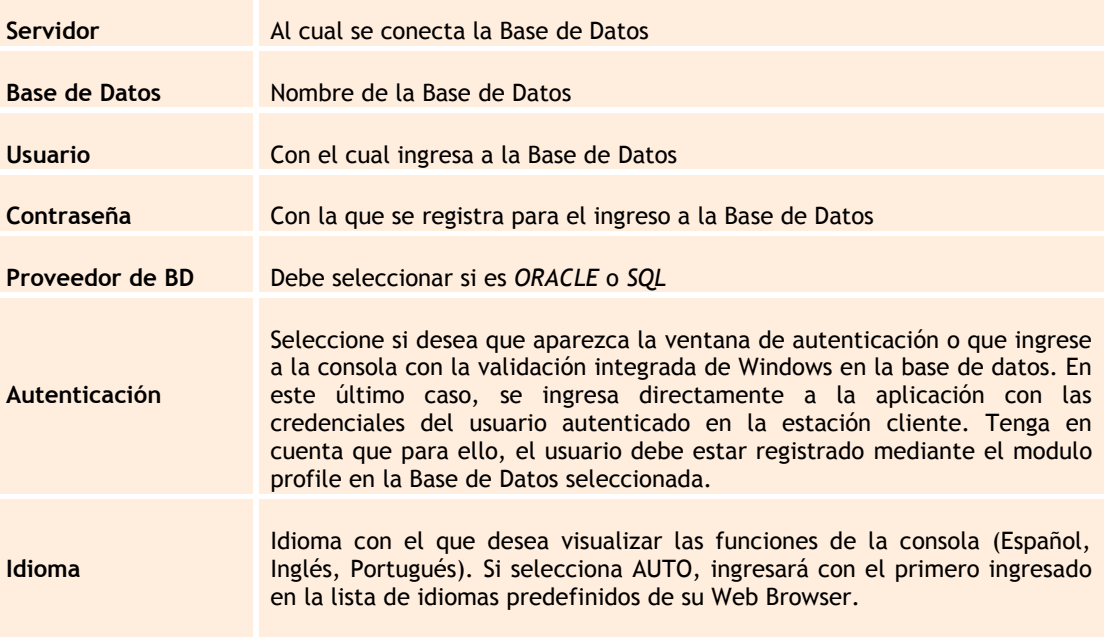

- **1.** Pruebe si la conexión es correcta, presionando **[Test].**
- **2.** Guarde la configuración presionando **[Guardar].**
- **3.** Ahora puede ingresar a la aplicación AQM, desde su Web Browser.

# **Ingresar a Aranda QUERY MANAGER**

<span id="page-9-0"></span>Una vez se ha completado exitosamente la instalación de Aranda QUERY MANAGER, abra una instancia de su Web Browser y digite la siguiente URL: **http://server/AQM**

Donde, "server" es el nombre del servidor Web o su dirección IP y AQM la consola de Aranda QUERY MANAGER

Al pulsar la tecla **[Enter]**, se cargará la página de autenticación de Aranda QUERY MANAGER.

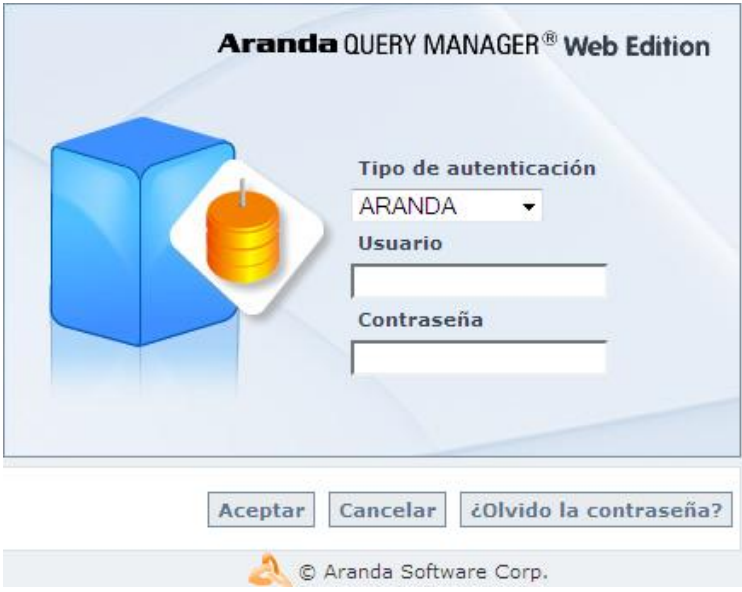

**1.** Ingrese el usuario y la contraseña, dependiendo del tipo de autenticación que elija: **[Aranda]** / **[Windows] / [LDAP].** 

#### **2. [Aranda]**

Son los usuarios que pueden ser importados desde el Directorio Activo o creados previamente en el *módulo Profile de AAM.* 

Son los usuarios que han sido creados en el módulo **Aranda PROFILE.** 

- o *Usuario:* Ingrese el usuario creado en **Aranda PROFILE**.
- o *Contraseña:* Ingrese la contraseña creada manualmente. Si ingresa con el usuario **[ADMINISTRATOR]**, la contraseña asignada por definición es **[root]**.
- **3. [Windows] / [Dominio]** (como fue nombrado el acceso en Windows) Son los usuarios importados desde el Directorio Activo de Windows al módulo **Aranda PROFILE.**  *Usuario:* Ingrese el usuario correspondiente del Directorio Activo.

**NOTA:** Esta opción sólo es posible si el alias del usuario en Windows es igual al del usuario en Aranda; para ello, se recomienda importar los usuarios del Directorio Activo **(Ver manual Aranda PROFILE).** 

*Contraseña:* Ingrese la contraseña con la que se valida en el Directorio Activo. *Dominio:* Ingrese el dominio (servidor) al cual pertenece el usuario.

**Nota:** Recuerde que la definición de permisos se hace por grupo de trabajo, de tal forma que al ingresar un usuario a determinado grupo, aplicarán los permisos definidos para el grupo. (**Ver manual Aranda PROFILE)**

#### **4. [LDAP]** (como fue nombrado el acceso en LDAP)

Son los usuarios autenticados en los sistemas que manejan el protocolo LDAP. Aquí debe seleccionar el tipo de autenticación e ingresar con el usuario y contraseña correspondientes para dicho protocolo.

#### **5. [¿Olvido la Contraseña?]**

En caso de haber perdido u olvidado la contraseña el usuario podrá recibirla en la cuenta de correo electrónico configurado mediante el modulo Profile.

Para mayor información sobre las cuentas de usuario Aranda, sus roles y perfiles, remítase al **manual de uso de Aranda PROFILE**.

# **Uso de Aranda QUERY MANAGER**

<span id="page-11-0"></span>Inmediatamente después de haber cargado los permisos correspondientes, la interfaz de la consola de la aplicación se mostrará así:

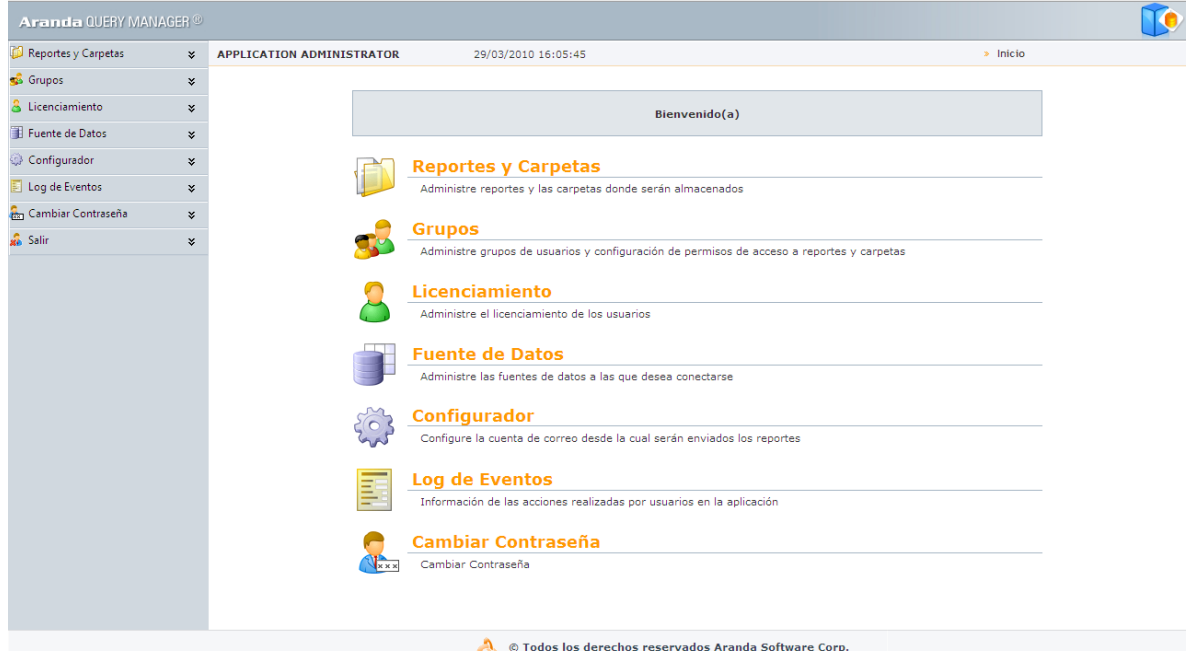

# <span id="page-11-1"></span>**Administrar Licencias**

de la misma.

Permite administrar los usuarios que podrán hacer uso de las licencias nombradas de la consola.

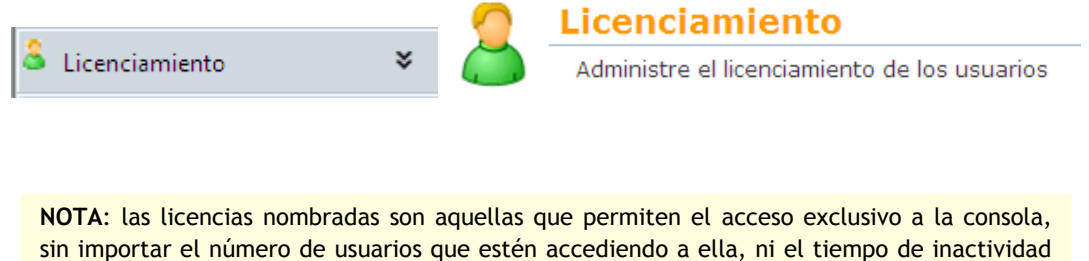

**1.** Para ingresar haga clic sobre el botón **[Licenciamiento],** ubicado en el árbol de herramientas de la izquierda o en el panel central, de inmediato se cargará la siguiente tabla:

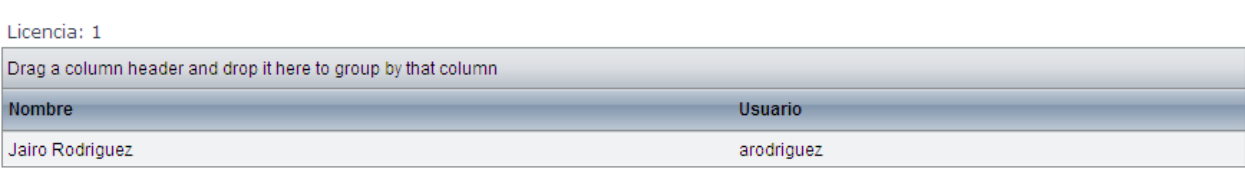

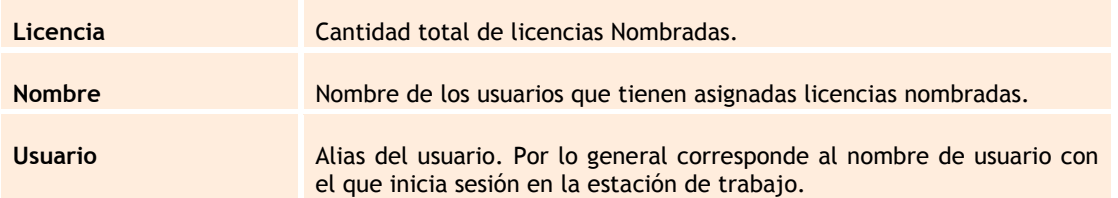

**2.** Para asignar a un usuario una nueva licencia nombrada haga clic sobre el botón **[Asociar usuario],** ubicado en la parte superior de la ventana; enseguida se cargará el siguiente formulario:

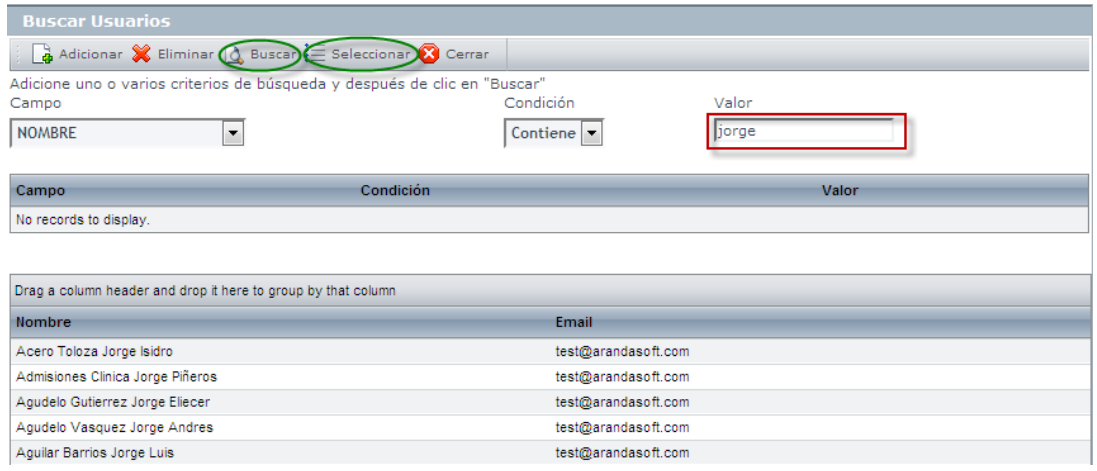

- **3.** Seleccione los criterios de evaluación con los cuales desea realizar la búsqueda del usuario. Por ejemplo, Nombre, correo, teléfono, etc. Y haga clic sobre el botón **[Buscar].**
- **4.** Una vez haya finalizado la búsqueda, haga clic sobre el nombre del usuario que va a asociar con la nueva licencia, y finalmente presione el botón **[Seleccionar].**
- **5.** Enseguida podrá observar en la tabla de licencias el nuevo usuario asociado.

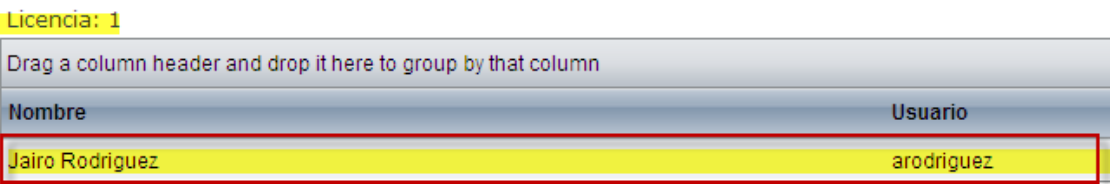

**6.** Si desea eliminar uno o varios usuarios asociados, Seleccione el o los usuarios a borrar y enseguida presione el botón **[Eliminar]** ubicado en la parte superior de la ventana y presione **[Aceptar]** en la ventana de confirmación.

# <span id="page-12-0"></span>**Administrar Reportes y Carpetas**

Le permitirá manejar las carpetas y subcarpetas donde se almacenarán los reportes creados por usted. Por ejemplo, usted podrá crear la carpeta "**Reportes** *Marketing* **2010**" y dentro de esta podrá crear Subcarpetas como "**Enero**", "**Febrero**", "**Marzo**", etc. y en estas subcarpetas podrá organizar los reportes mensuales de sus tareas o de las labores de su departamento "*Marketing*" como los reportes del tráfico en su página Web ó uno distribuido por países.

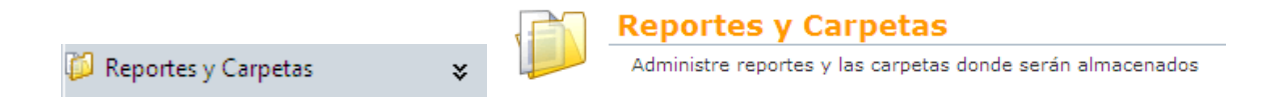

### <span id="page-13-0"></span>**Crear Carpetas**

**1.** Haga clic en el botón **[Reportes y carpetas]** ubicado en el panel de herramientas de la izquierda o en el panel central de su ventana, enseguida se cargará la siguiente ventana:

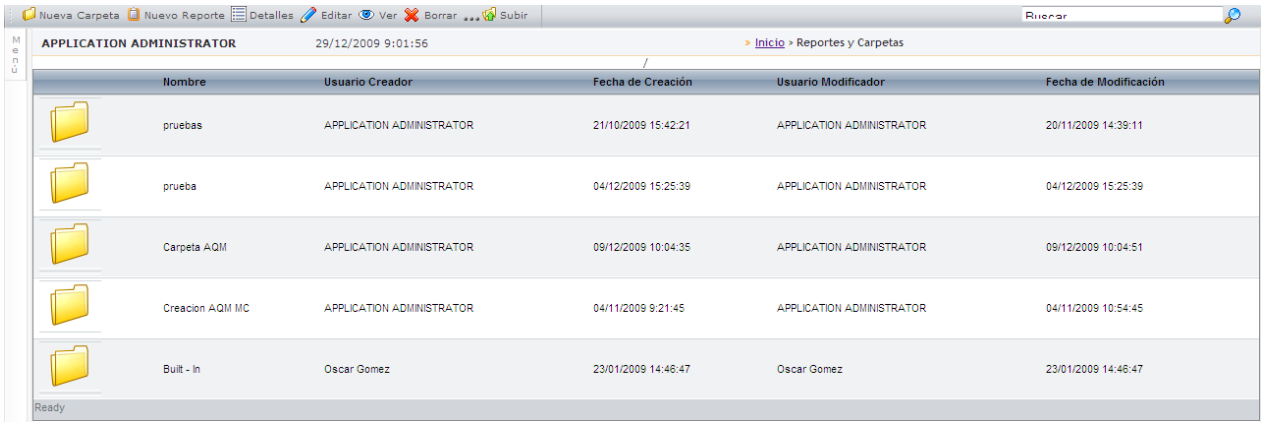

**2.** Para crear una nueva carpeta haga clic sobre el botón **[Nueva Carpeta]**, ubicado en la barra de herramientas de la parte superior de su ventana o haciendo clic derecho en la ventana y seleccionando la opción **[Nueva Carpeta]**. También puede abrir cualquiera de las carpetas y crear una nueva subcarpeta dentro de esta. Enseguida se cargará la siguiente ventana:

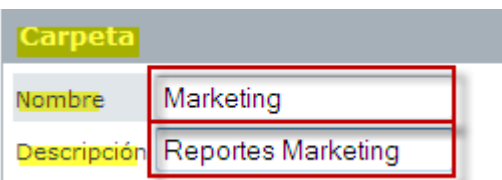

**3.** Haga clic en el botón **[Salvar],** de inmediato podrá observar en el panel de herramientas de la izquierda la opción **[Permisos Grupos].** Haga clic sobre esta, enseguida se cargará la siguiente ventana:

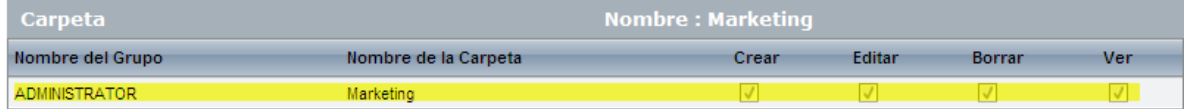

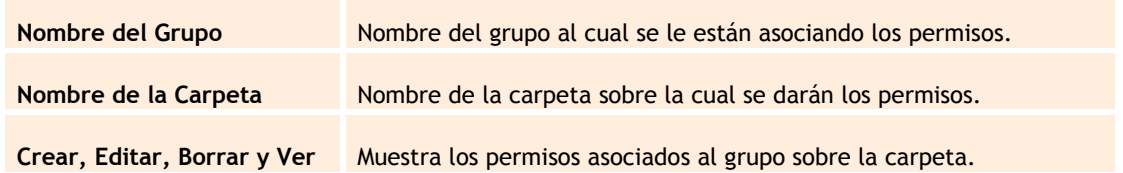

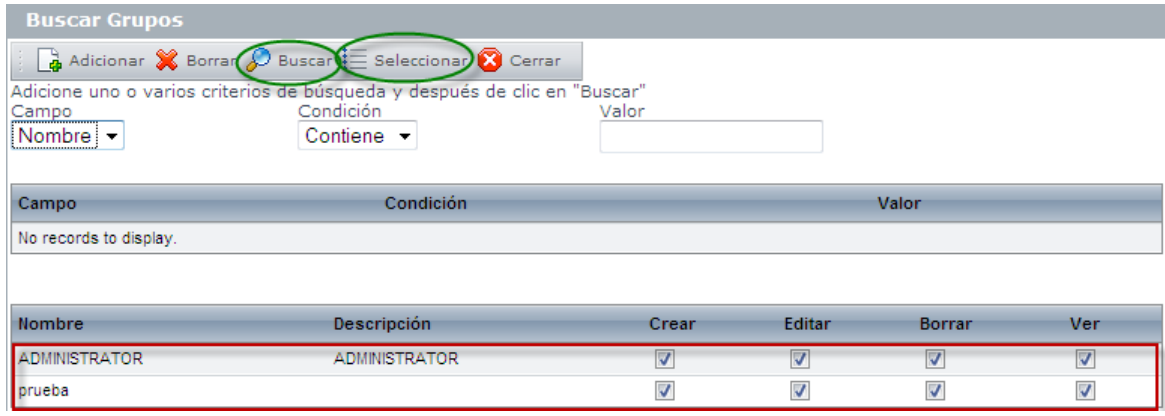

- **4.** Para Asociar un nuevo grupo haga clic en el botón **[Asociar Grupo],** enseguida se cargará el siguiente formulario:
- **5.** Seleccione los criterios de evaluación con los cuales desea realizar la búsqueda del grupo. Por ejemplo, Nombre, Correo, Teléfono, etc. Y haga clic sobre el botón **[Buscar].**
- **6.** Una vez haya finalizado la búsqueda, haga clic sobre el nombre del grupo que va a asociar con la carpeta, seleccione los permisos que desea que dicho grupo tenga sobre la carpeta y finalmente haga clic en el botón **[Seleccionar].**
- **7.** Enseguida podrá observar en la tabla el nuevo grupo asociado.

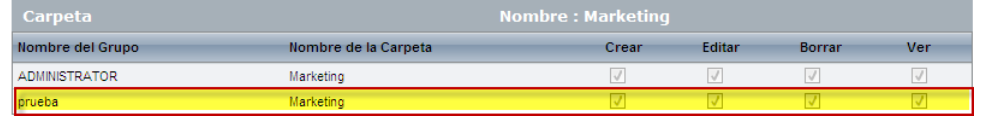

#### <span id="page-14-0"></span>**Elaborar Reportes**

Esta función le permitirá crear y editar reportes, basados en las consultas que realice a las bases de datos.

> **NOTA:** Si necesita información adicional diríjase al Sitio web: **[http://www.datadynamics.com/Help/ddReports/webframe.](http://www.datadynamics.com/Help/ddReports/webframe.html) [html](http://www.datadynamics.com/Help/ddReports/webframe.html)**

### <span id="page-15-0"></span>**Instalar Diseñador**

Antes de iniciar el proceso de elaboración de los reportes, deberá descargar e instalar el diseñador de reportes para ellos cumpla con los siguientes pasos:

**1.** En el árbol de la izquierda seleccione **[Reportes y Carpetas],** enseguida haga clic en el botón **[Nuevo Reporte],** al utilizar por primera vez la consola AQM se cargara la ventana de instalación del Diseñador de AQM.

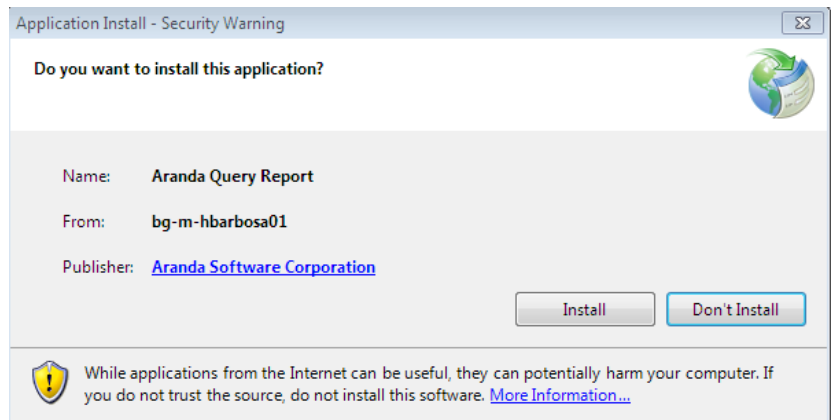

**2.** Haga clic en el botón **[Install],** enseguida se cargará la interfaz de instalación del Diseñador de Reportes de AQM.

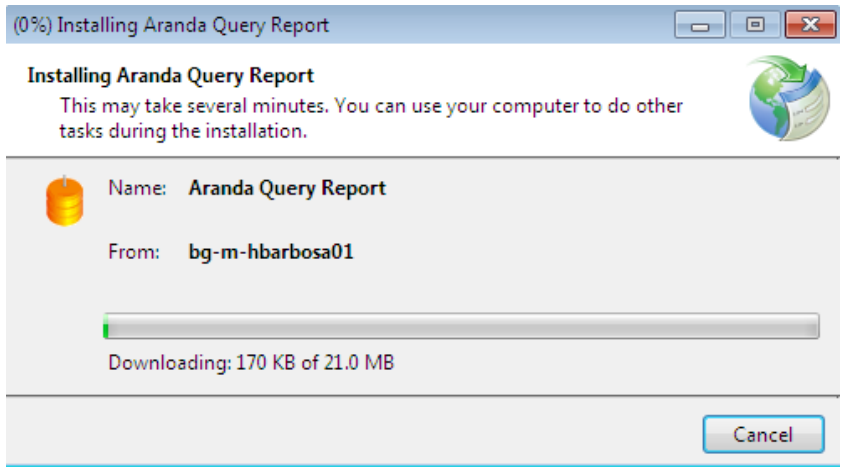

**3.** Una vez instalado, se cargará la interfaz del diseñador.

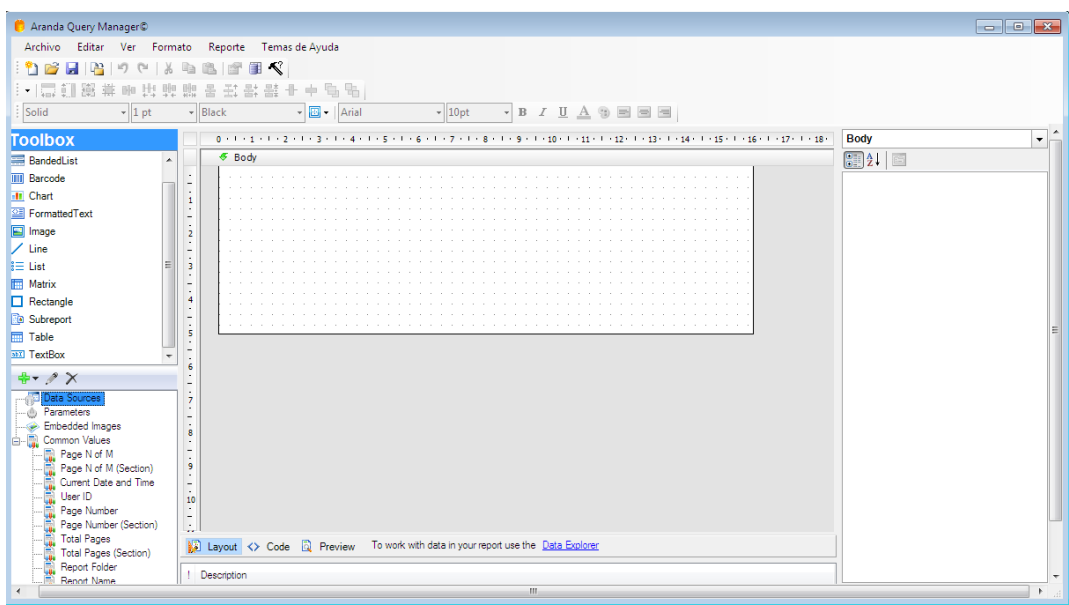

### <span id="page-16-0"></span>**Abrir Reporte desde la BD o Localmente**

Si lo desea podrá cargar un reporte diseñado previamente ya sea desde una ubicación local o desde un servidor para ello realice los siguientes pasos:

**1.** Haga clic sobre el botón **[Abrir]** o haga clic sobre el menú **Archivo -> Abrir,** enseguida se cargará la siguiente ventana:

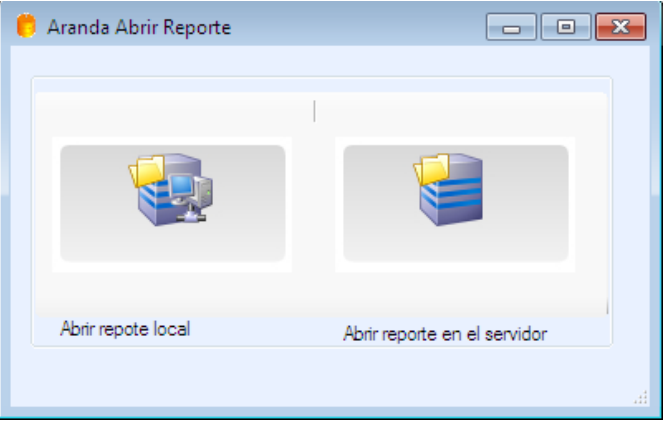

**2.** Seleccione si desea abrir desde una ubicación local o desde un servidor, al hacer clic sobre cualquiera de las dos se abrirá la siguiente interfaz:

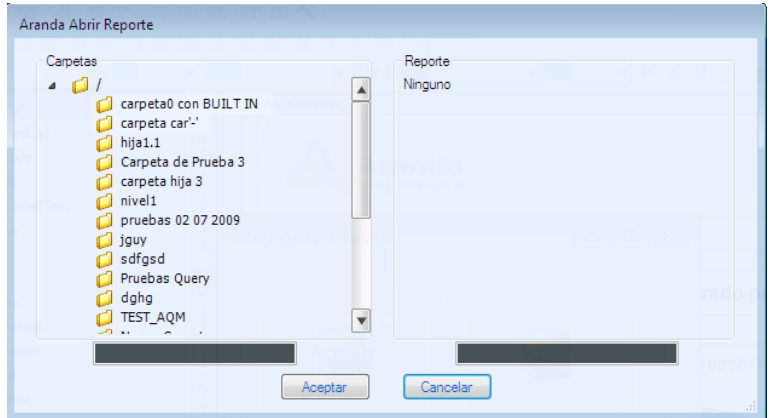

- **3.** Navegue dentro de las carpetas y seleccione el reporte que desea abrir.
- **4.** Seleccione el botón **[Aceptar].**

**NOTA:** Recuerde que si selecciona la opción Abrir desde un servidor se cargarán las mismas carpetas que aparecen en la función Administrar Carpetas y Reportes de AQM.

### <span id="page-17-0"></span>**Conectar Reporte con Fuente de Datos**

Antes de comenzar a diseñar su reporte deberá conectarse a una fuente de datos, ya que ésta le proporcionará la información necesaria para la elaboración de su reporte.

### <span id="page-17-1"></span>**Utilizar Fuente de Datos Configurada Previamente**

Usted podrá conectarse a Fuentes de Datos que ya han sido predeterminadas para la consola de AQM, para ello cumpla con los siguientes pasos.

**1.** Presione el botón **[Fuentes de Datos],** y en el listado seleccione la base de datos a la cual se va a conectar.

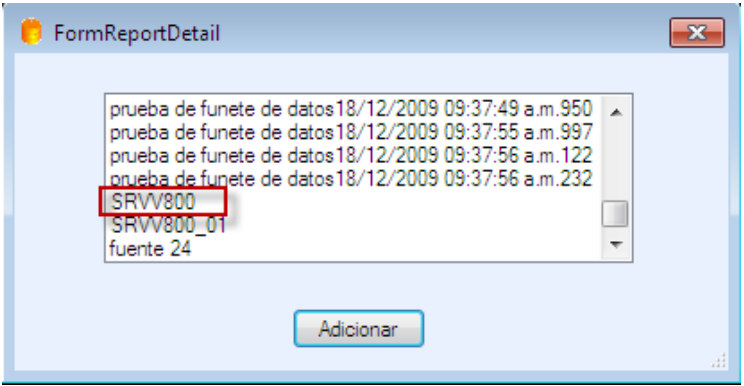

**2.** Haga clic sobre el botón **[Adicionar],** enseguida podrá observar que en la parte inferior en el árbol de Fuentes de Datos aparecerá la BD seleccionada por usted.

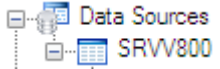

### <span id="page-18-0"></span>**Crear Fuente de Datos**

Le permitirá crear una nueva fuente de datos o conectarse a una ya existente.

1. Haga clic en el botón  $\frac{1}{2}$ , ubicado en la parte inferior izquierda de la ventana y seleccione la opción **[Data Source],** enseguida se cargará la siguiente imagen:

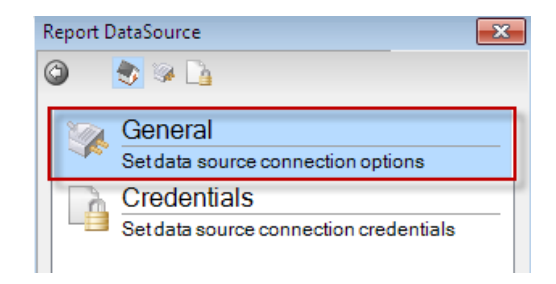

**2.** Haga clic sobre la opción **[General],** y de inmediato se mostrará la siguiente ventana:

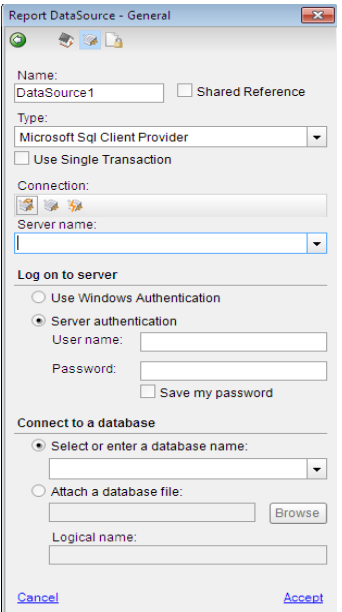

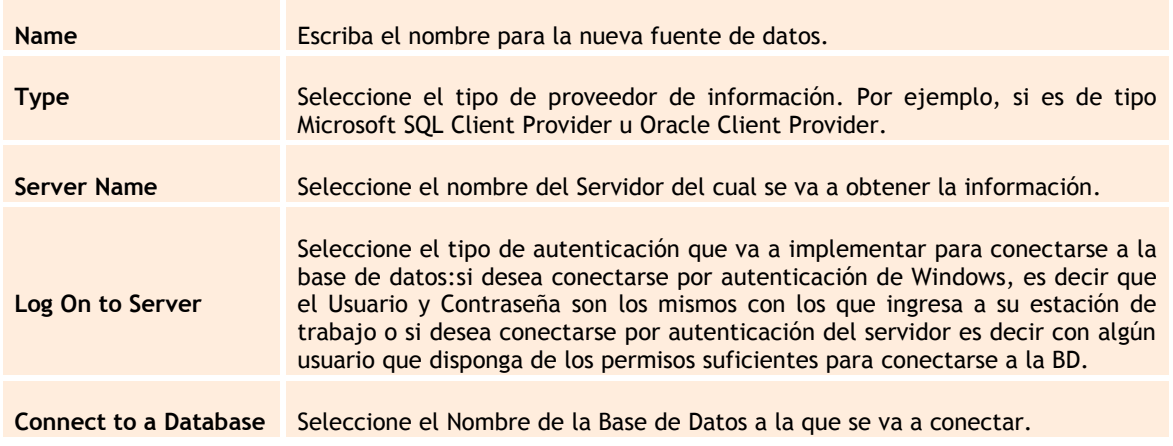

- **3.** Haga clic en aceptar para que sea seleccionada la nueva fuente de datos.
- **4.** De inmediato, en la parte inferior izquierda de la ventana, podrá observar que ha sido añadida la base de datos.

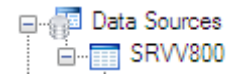

### <span id="page-19-0"></span>**Agregar Conjunto de Datos**

Aranda QUERY MANAGER le permite en esta funcionalidad proporcionar los tipos de comandos y cadenas de consulta para extraer los datos que exactamente necesita para elaborar su reporte.

**1.** Haga clic derecho sobre la función **[Data Sources]** y seleccione la opción **[Add Data Set].**

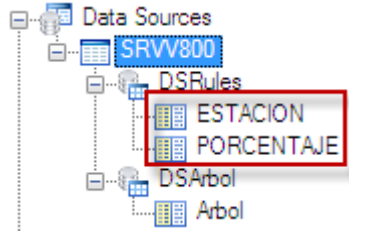

**2.** De inmediato se cargará la siguiente información:

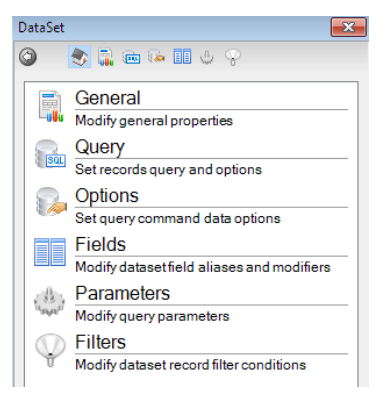

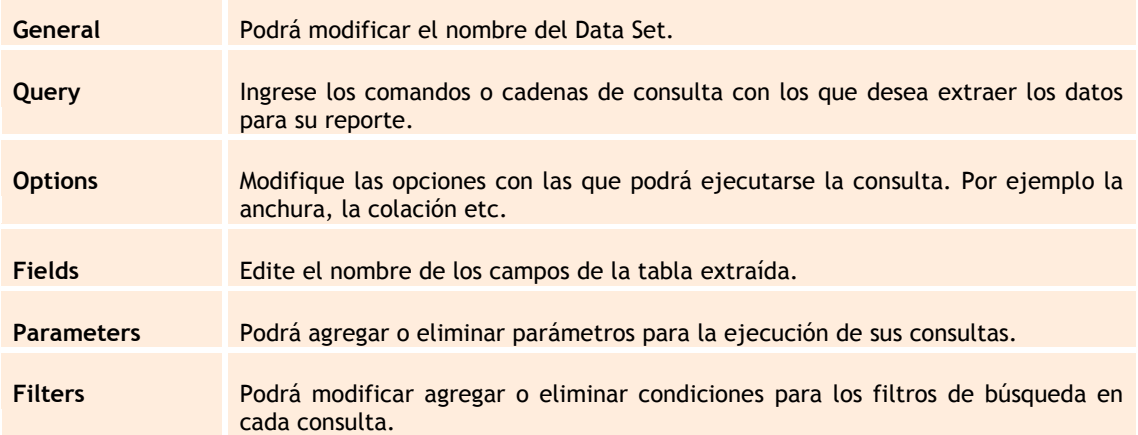

**3.** Seleccione la opción **[Query],** donde podrá ingresar la consulta para extraer los datos necesitados; para el ejemplo de la siguiente imagen se extraerán los datos de la tabla **"***Acciones***",** ubicada en la base de datos **"***SRW800***"** Mediante la cadena de conexión **"Select \* From Acciones**".

> **Nota:** Recuerde que en el campo *Query* usted podrá poner cualquier consulta SQL, para el ejemplo de la siguiente imagen se utiliza la consulta "*Select \* from*"

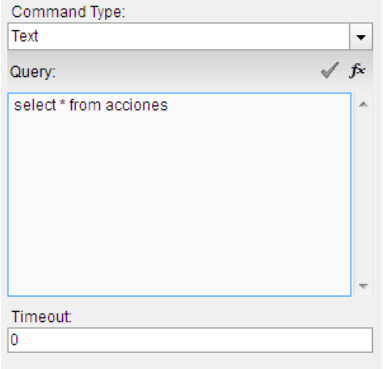

- **4.** Antes de aceptar, el usuario debe validar que la consulta sea correcta mediante el símbolo √
- **5.** Haga clic en el botón **[Aceptar],** de inmediato podrá observar el nuevo Data Set en la parte inferior izquierda de su ventana.

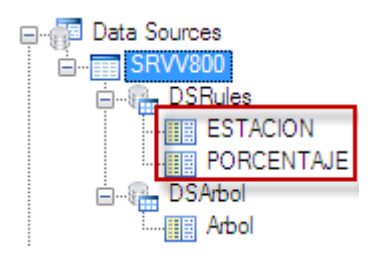

**6.** Tras haber agregado el nuevo Data Set, podrá iniciar con la elaboración del reporte.

#### <span id="page-21-0"></span>**Diseñar Reporte**

 $\mathbb{R}$ 

- **1.** Una vez agregada la Fuente de Datos (Data Source) y los Conjuntos de Datos (Data Set) podrá proceder al diseño de su reporte para el siguiente ejemplo se emplearán la BD (SRW800) y los Data Set (Estación y Porcentaje).
- **2.** Ubíquese sobre el cuadro de herramientas y seleccione la herramienta **[Chart] (Grafica),** y arrástrela hacia el interior del List.

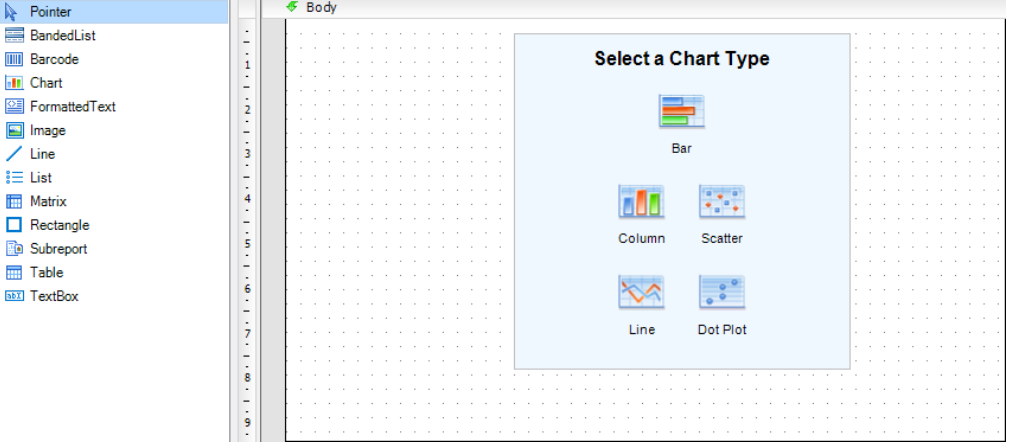

**3.** Seleccione el tipo de gráfica, presione clic derecho y presione la opción propiedades.

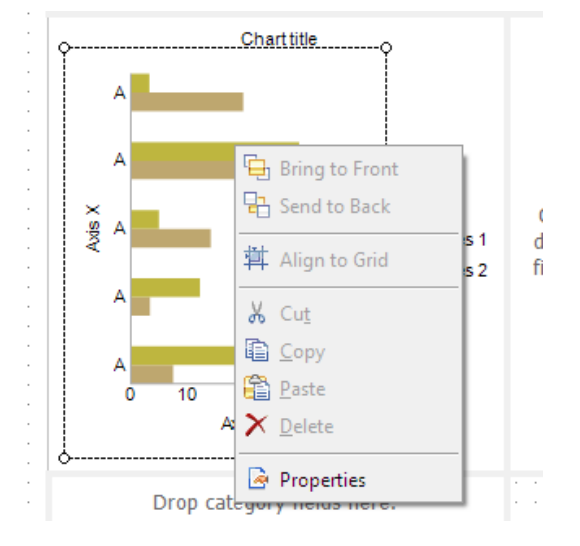

**4.** Enseguida se cargará la ventana don podra editar las propiedades de su gráfica, seleccione la opción **[Chart Gallery]:**

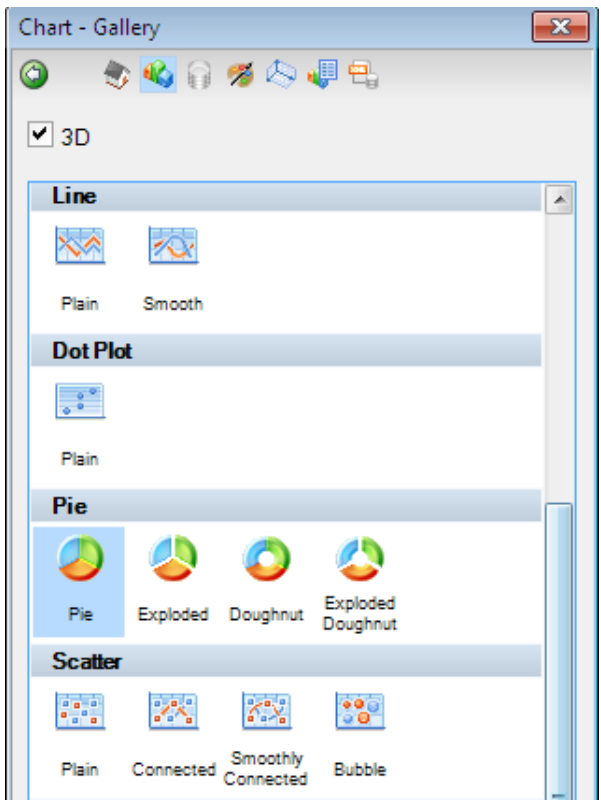

**5.** Seleccione el estilo de grafica que le parezca mas conveniente para su reporte al igual que podrá seleccionar si desea que la grafica se vea o no en 3D, una vez hecho esto haga clic en **[Aceptar]**. Enseguida su grafica se mostrará de la siguiente manera:

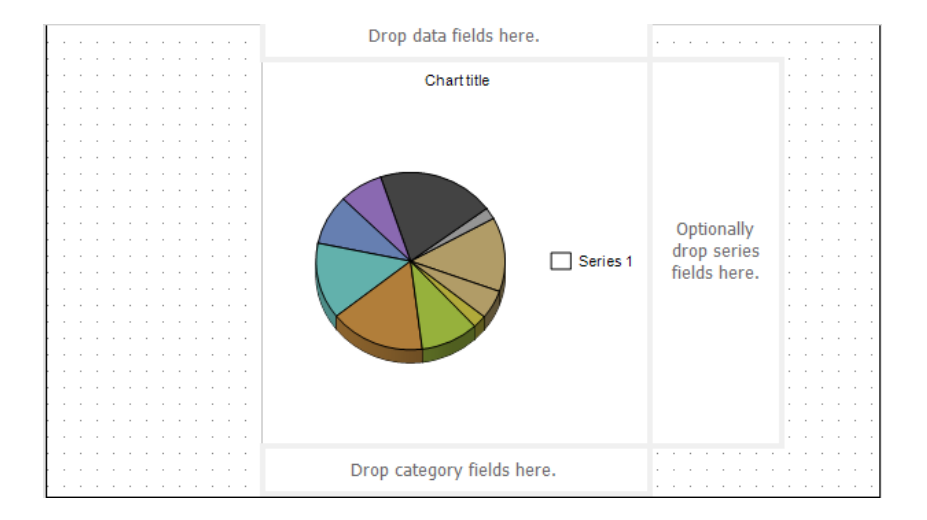

- **6.** Para agregar datos a la gráfica ubíquese en el árbol "**Data Sources**" ubicado en la parte inferior izquierda.
- **7.** Presione sobre los Data Set agregados previamente, seleccione las tabla que va a asociar a la gráfica y arrástrela hacia el campo **[Drop category Fields Here]**

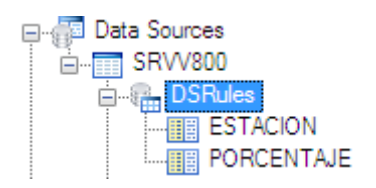

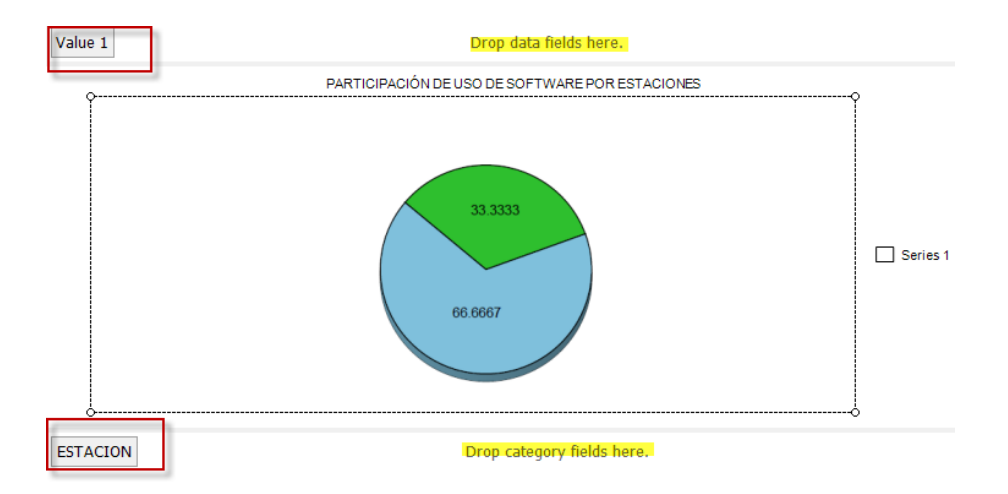

**8.** Para agregar un encabezado y pie de página, presione sobre la barra de herramientas y seleccione el ítem **[List],** enseguida arrástrelo hacia la plantilla y ubíquelo en la parte superior de esta, realice la misma tarea para ubicar el pie de página, enseguida ubíquese sobre el menú reporte y seleccione las opciones **[Encabezado]** y **[Pie de Página],** enseguida estas aparecerán en la plantilla del diseñador.

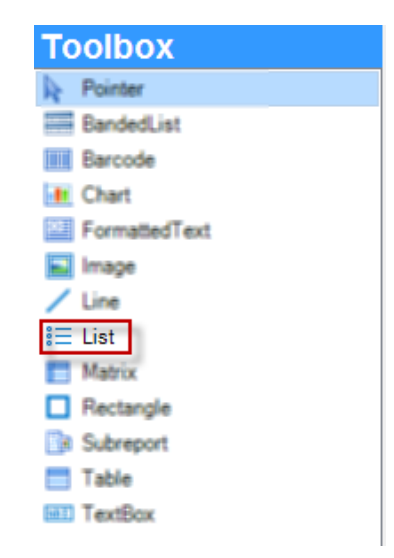

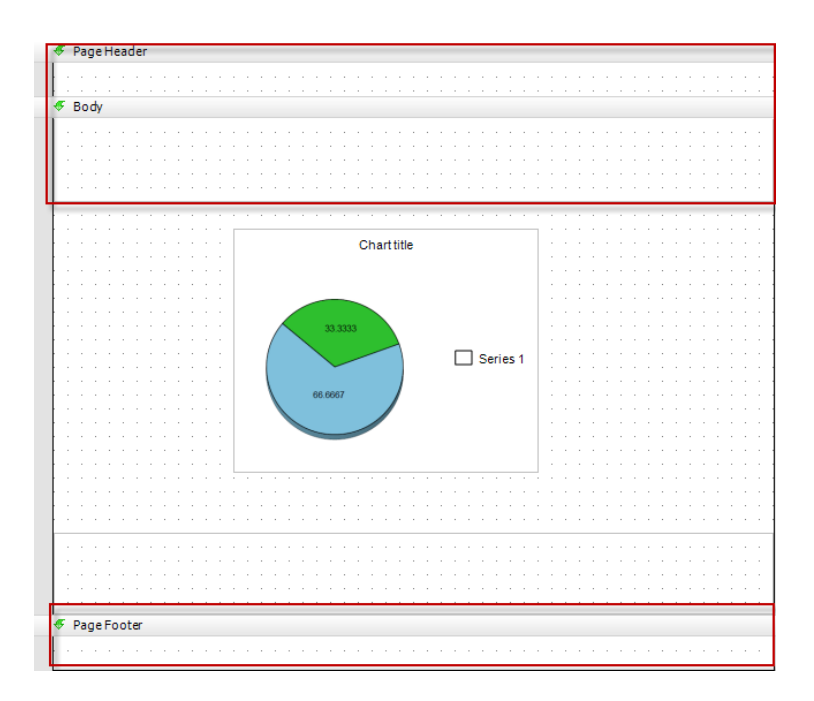

- **9.** En estos campos usted podrá agregar la información que desee, para ejemplo se agregarán un un titulo.
- **10.** En el cuadro de herramientas seleccione el item textbox y arrastrelo hacia el encabezado de pagina, realice este proceso 2 veces para el encabezado y 1 vez para el Body del reporte.

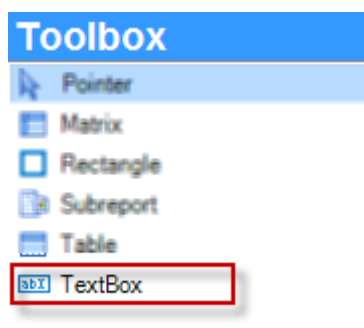

**11.** Para incluir información en el cuadro de texto haga clic sobre este y seleccione la opción **[Value]** ubicada en el cuadro de propiedades del arbol de la derecha, una vez seleccionada dicha opción escriba el texto que se mostrará o la función que se realizará, para el ejemplo en el primer textbox se escribirá : **"Aranda SOFTWARE METRIX",** para el segundo cuadro de texto se empleara una función la cual mostrará automaticamente el día en qué se utiliza el reporte, para ellos en el campo **"Value",** se incluira la sentencia **[=format(today, "MMMM dd 'de' yyyy")],** la cual representa al dia, mes y año actual en que se utiliza el reporte, en el tercer textbox se incluira la frase "**Porcentaje de uso de software por estación por fecha y arbol de agrupacion".**

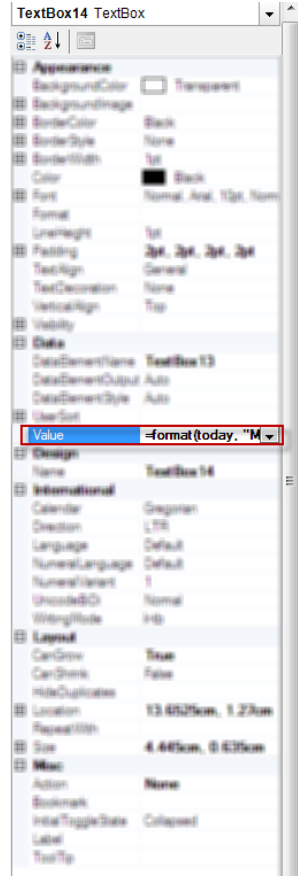

**12.** Para agregar imágenes desplácese hasta el árbol de Fuentes de Datos ubicado en la parte inferior izquierda, seleccione la opción **[Embedded Images]** y haga clic derecho sobre esta y presione **[Add Embedded Image],** enseguida se cargará la ventana donde seleccionará las imágenes para su reporte.

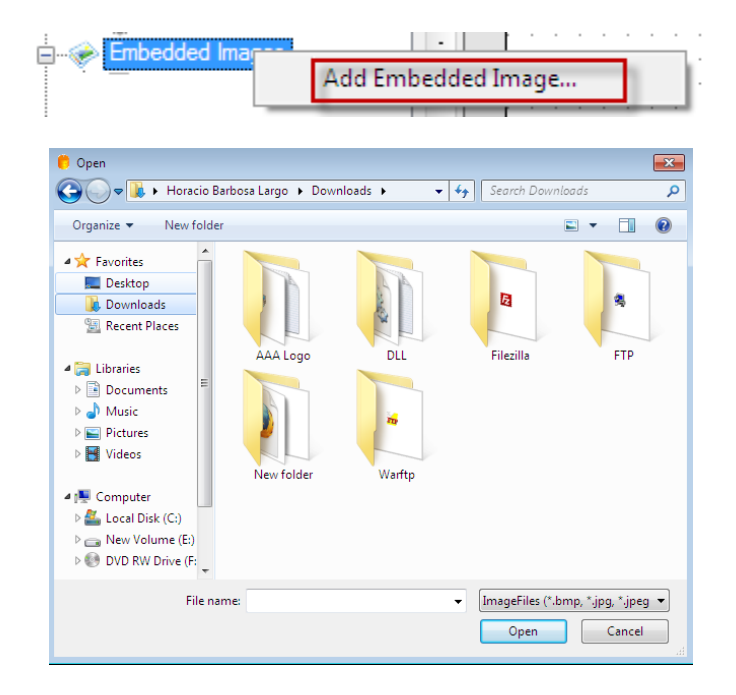

**13.** Seleccione las imágenes y haga clic en el botón **[Aceptar].**

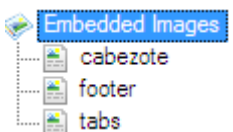

**14.** Seleccione las imágenes y arrastrelas al encabezado, body o pie de pagina según desee.

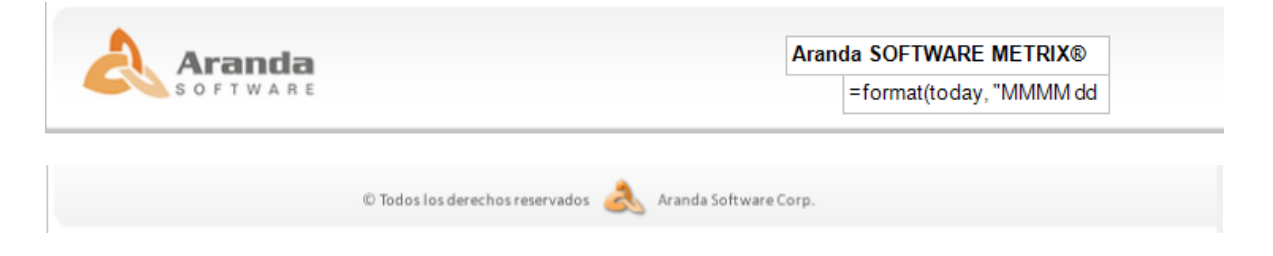

**15.**Para visualizar su reporte haga clic sobre Preview ubicado en la parte inferior de la plantilla.

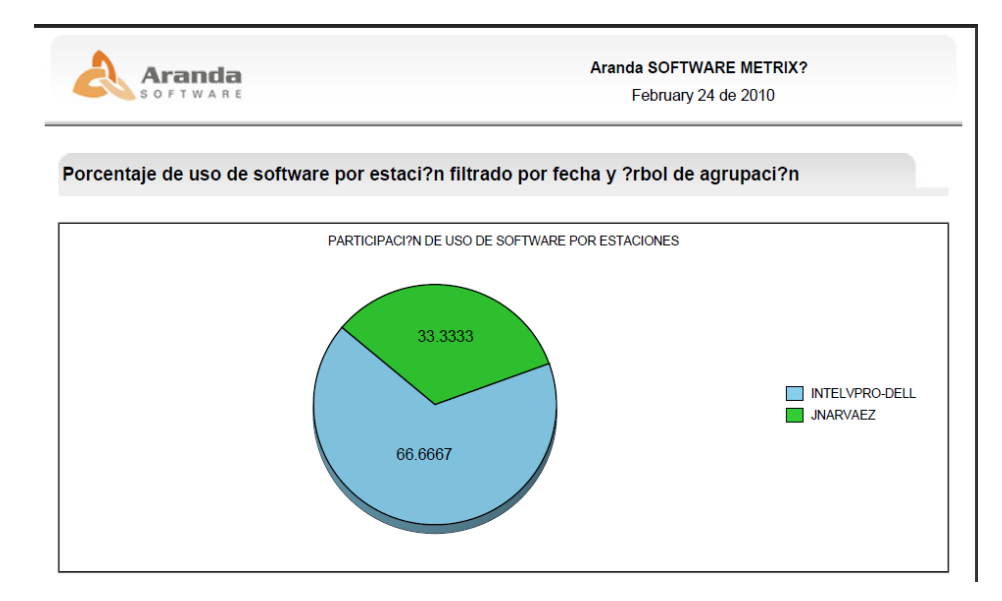

#### <span id="page-27-0"></span>**Guardar Reporte**

**1.** Para guardar un reporte haga clic en el botón **(B)** (Salvar), o presione en el menú archivo -> **guardar**, enseguida podrá seleccionar las opciones para salvar en una ubicación local o en un servidor.

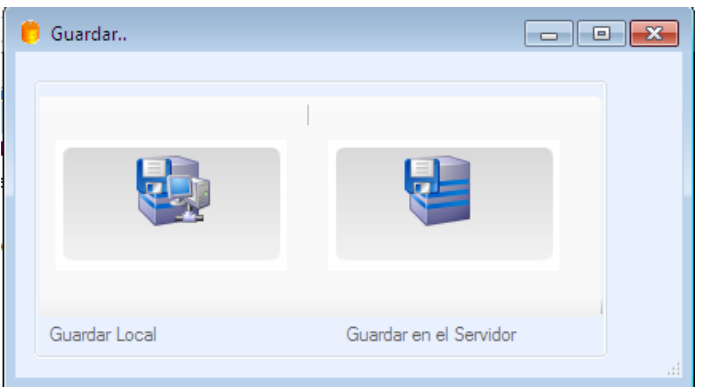

**2.** Tras seleccionar la forma de guardado, especifice la ubicación donde sera almacenado el reporte.

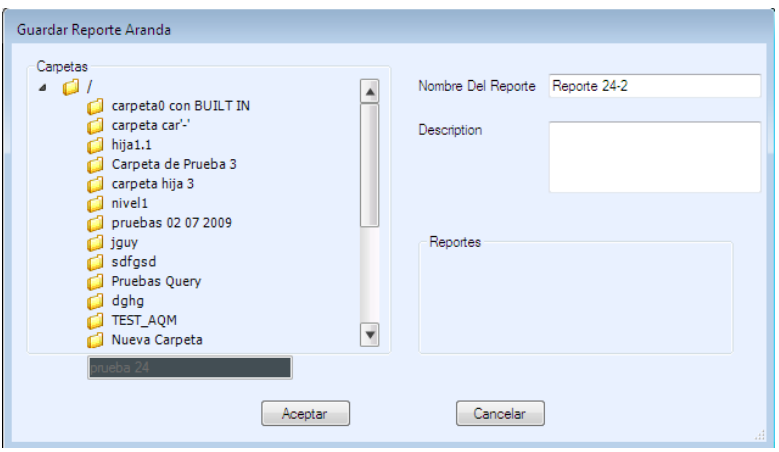

**NOTA:** Recuerde que si salva en el servidor este reporte lo podrá ver y editar directamente desde la función Administrar Reportes y Carpetas de AQM.

### <span id="page-28-0"></span>**Ver y Editar Reportes.**

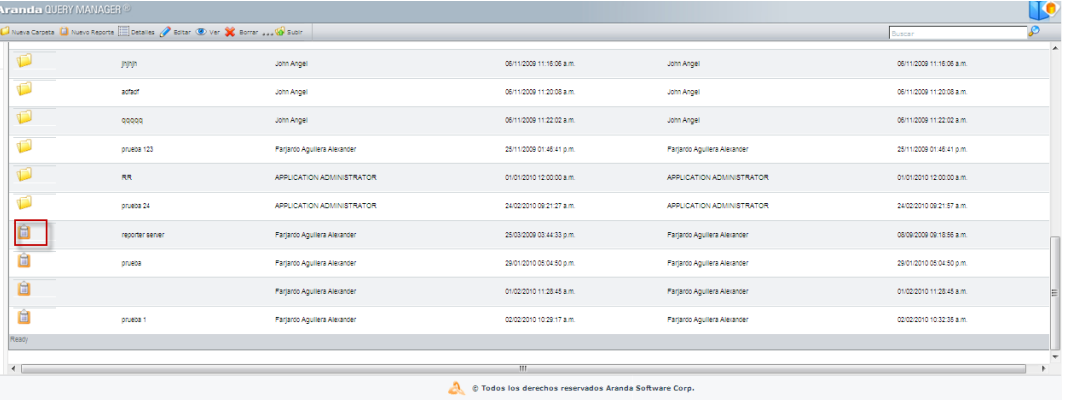

- **1.** Desde la consola AQM ingrese a la función Administrar Reportes y Carpetas, seleccione la carpeta donde se encuentra el informe, una vez ubicado haga clic sobre este de inmediato se abrirá.
- **2.** Si desea modificar el reporte haga clic sobre el botón <sup>2 Editar</sup>, enseguida se cargara el diseñador de AQM para que haga los respectivos ajustes.

Botter 23 Cancelar **Farjardo Aguilera Alexander** 24/02/2010 02:58:30 p.m. /prueba 24/Reporte 24-2.rdb DE | Viewer Mode + **B** | Select a format + **B** | **E 日日の** | ◎ | ← ↓ | 1 | 0 0 | 103% • | 日 ☆ | Buscar Aranda February 24 de 2010 Æ 顄 Porcentaje de uso de software por estaci?n filtrado por fecha y ?rbol de agrupaci?n PARTICIPACI?N DE USO DE SOFTWARE POR ESTACIONES 33.3333

### <span id="page-28-1"></span>**Ejemplo Calificación de Peliculas.**

Para el siguiente ejemplo se creará un reporte donde se muestra la calificación que le da el público a varios tipos de películas. Para ello utilizamos la base de datos **[Reels]** y las tablas: **[MPAA],** la cual hace referencia a la **Motion Picture Association of America** (Asociación Cinematográfica de Estados Unidos), donde se almacenan todas las calificaciones que los espectadores le dan a las películas**, [Title] (**Título)**, [UsersRating] (**Calificación de los usuarios) y **[Yeareleased]** (Año de lanzamiento).

**1.** En el cuadro de herramientas **[Toolbox]** seleccione el elemento **[List];** enseguida arrástrelo hacia el cuerpo del reporte **[Body]** y ajuste el tamaño de los lados laterales del *List* para que sean iguales a los del *Body.*

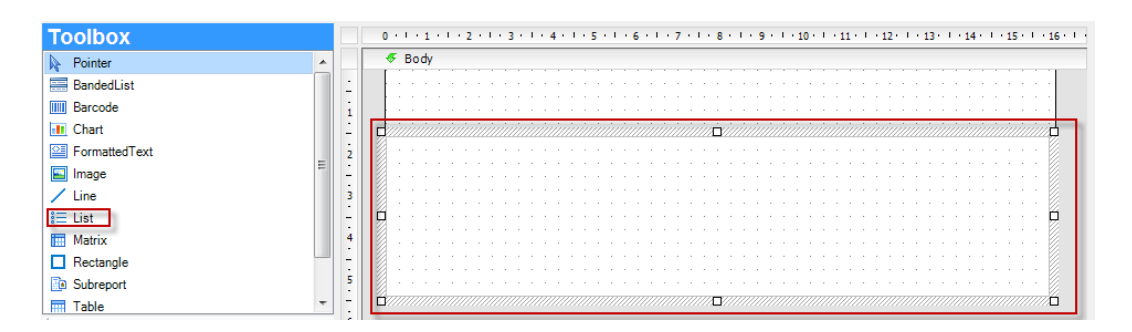

**2.** Haga clic sobre la tabla **[MPAA]**, la cual será el encabezado del reporte; enseguida arrastre la tabla hacia el *List,* como se muestra en la siguiente imagen:

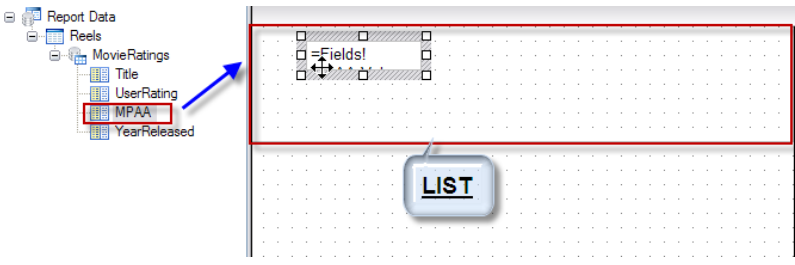

**3.** En el cuadro de herramientas seleccione el elemento **[Table]** y arrástrelo al interior del *List.*

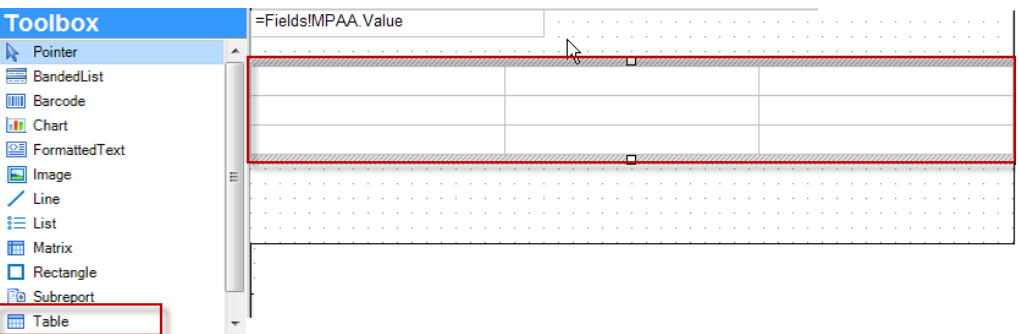

**4.** Haga clic en el icono , ubicado en la parte izquierda de su tabla y seleccione la opción **[Table Footer]** para asignar esa fila como el pie de la tabla.

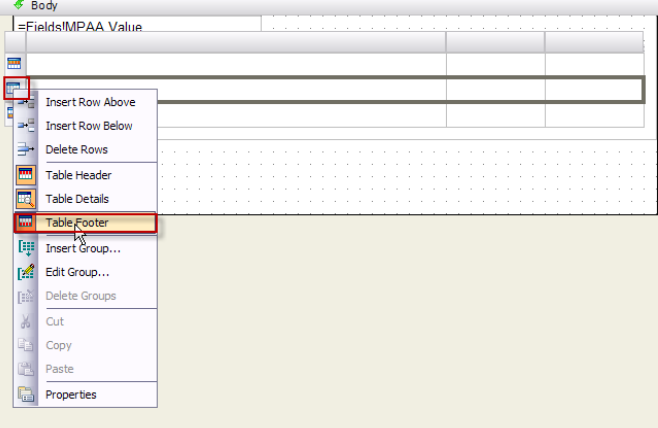

**5.** Arrastre las tablas **[Title]**, **[UserRatings] y [YearReleased]** a los campos ubicados en el pie de la tabla.

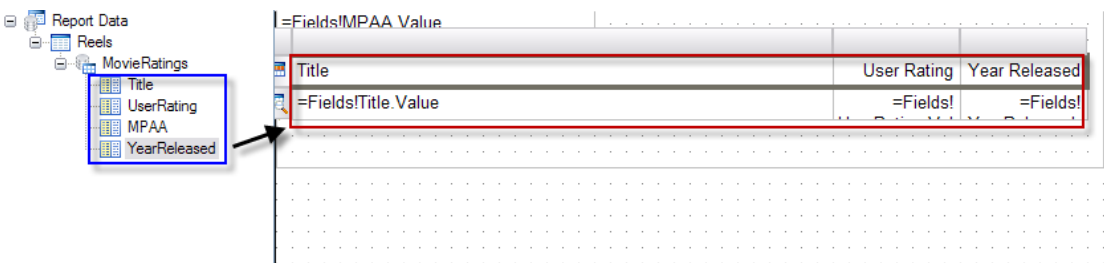

**6.** Modifique el color y propiedades de los títulos de la tabla seleccionando la fila y haciendo clic en el menú **[Formato] -> [Fuente]** y luego, seleccione las propiedades que quiere que se apliquen al texto. Por ejemplo, Negrilla, Cursiva, Etc.

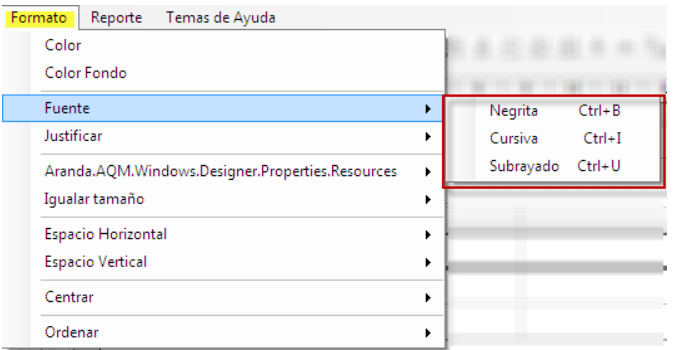

**7.** Enseguida podrá observar los cambios hechos en la fuente:

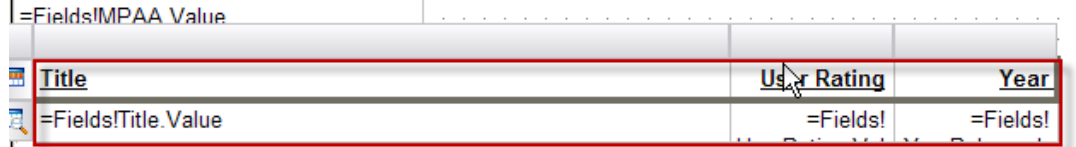

**8.** Si desea también podrá modificar el título del reporte con distintas fuentes y colores.

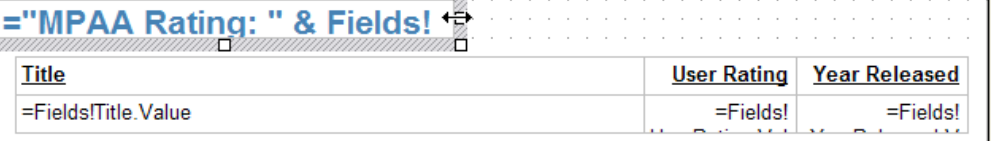

**9.** Haga clic en **[Preview];** enseguida podrá observar el reporte como tal.

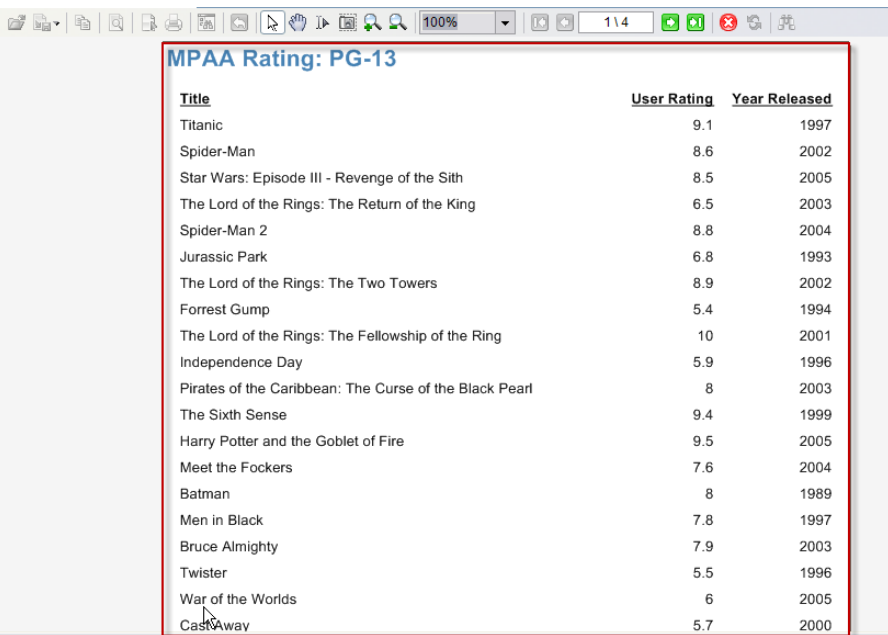

**10.**Haga clic sobre el registro actual (para el ejemplo sería "PG-13") para cambiar el listado de las distintas clasificaciones. En la siguiente imagen podrá observar cómo se alternan las clasificaciones. Por ejemplo, G, PG, R, M, etc.

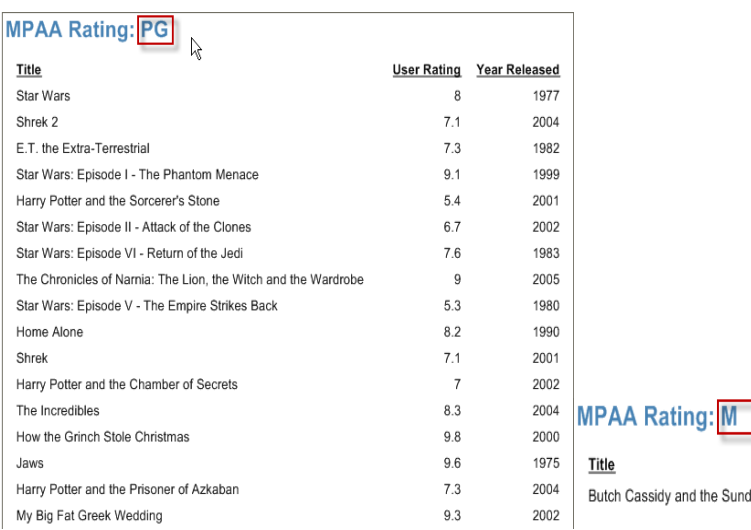

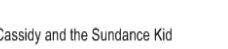

**User Rating Year Released** 6.4 1969 **11.**Haga clic sobre el menú **[Reporte]** y seleccione la opción **[Pie de página].**

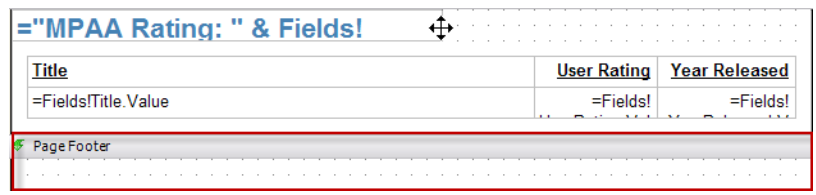

**12.**Haga clic sobre el elemento **[Textbox],** ubicado en el cuadro de herramientas, enseguida arrástrelo hacia el Pie de página.

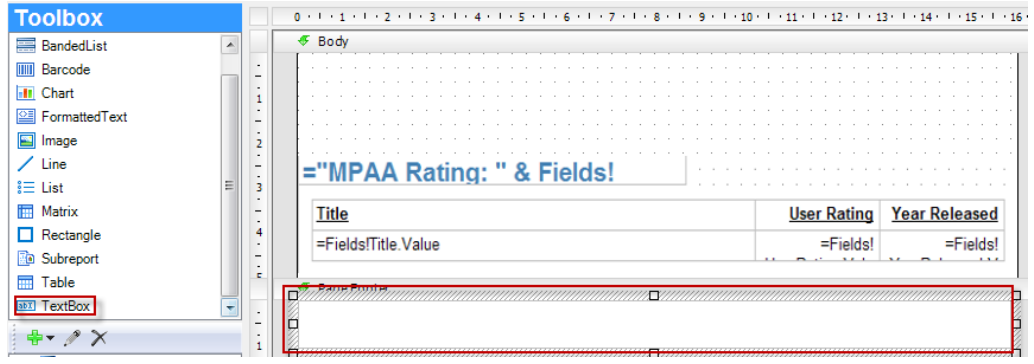

**13.**A continuación se configurará el *Textbox* para que muestre la página en la que se encuentra y el total de las mismas por sección; es decir que por ejemplo, para la categoría "G" existe un listado con 5 páginas, el *textbox* se encargará de mostrar en cuál de ellas se encuentra (Página 1 de 5, etc.), Seleccione el cuadro de propiedades del *Textbox,* ubicado en la parte derecha de su ventana.

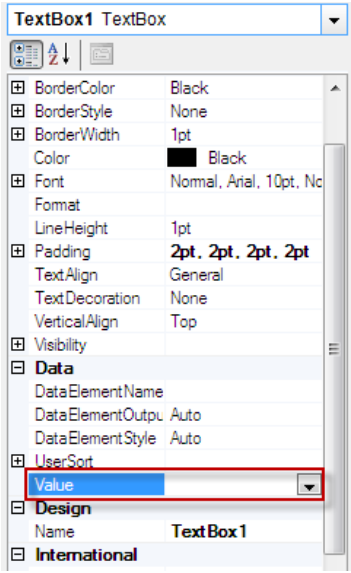

**14.**Seleccione la función **[Value]** y haga clic sobre el valor **[Expression].** Enseguida se cargará la siguiente ventana:

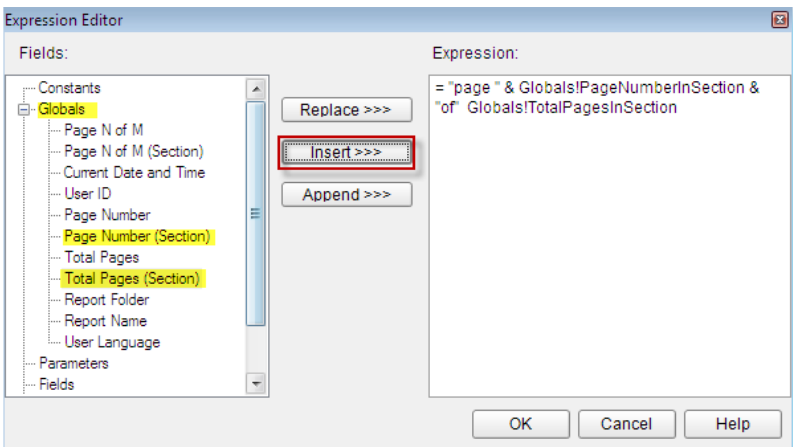

**15.**En el campo "Expression" escriba **[= "Page" &]** esta expresión sencillamente hace referencia a que se muestre la palabra "page" para que el usuario pueda saber que se encuentra por ejemplo en la página 1 of 1 de la clasificación PG-13.

Enseguida seleccione en el menú **[Globals]** la expresión "Page Number (Section)", esta hace referencia al número de página de la sección en la que se encuentra, haga clic en **[Insert]** para añadirla al campo de expresiones, enseguida seleccione la expresión "Total Pages (Section)" la cual hace referencia al total de páginas de la sección, haga clic en *Insert* para añadirla al campo de expresiones, haga clic en el botón **[OK]** para agregar la expresión al *textbox.*

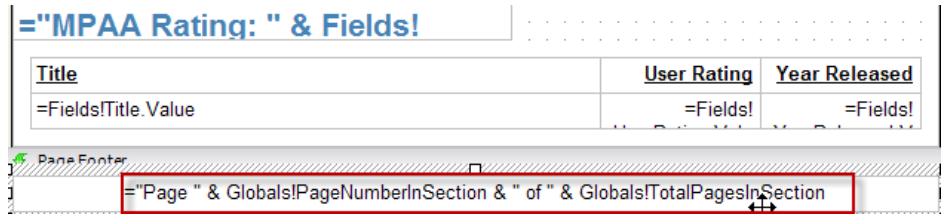

**16.**Haga clic en **[Preview]** para ver la expresión elaborada en el *textbox*.

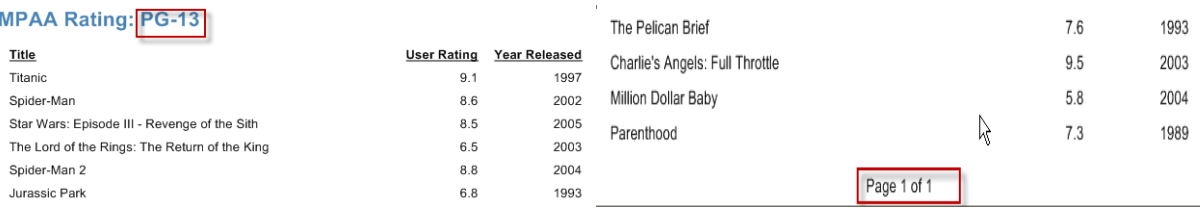

**17.**A continuación podrá hacer que los títulos se manejen de una manera organizada, configurando la lista en orden alfabético o también de mayor a menor o de menor a mayor; para ello haga clic sobre el título (*Title*), haga clic derecho y seleccione la opción **[Properties],** enseguida se cargará la siguiente ventana:

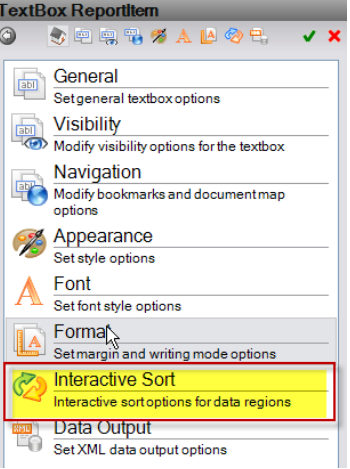

**18.**Haga clic sobre la función **[Interactive Sort],** enseguida se cargará la siguiente ventana:

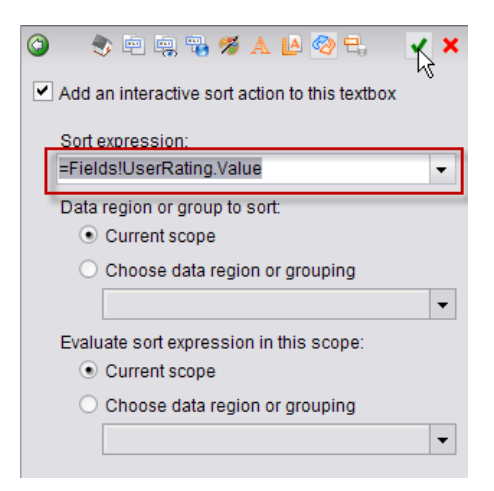

- **19.**Seleccione la opción *"Add an interactive sort action to this textbox",* en el campo "*Sort Expression*" seleccione la expresión que va ha ser utilizada para organizar el listado. Por ejemplo, *UserRatings, YearReleased,* etc.
- **20.**Repita los dos anteriores pasos para los demás títulos; enseguida haga clic en el botón **[Preview]** para ver la interacción de los títulos y su reporte finalizado.

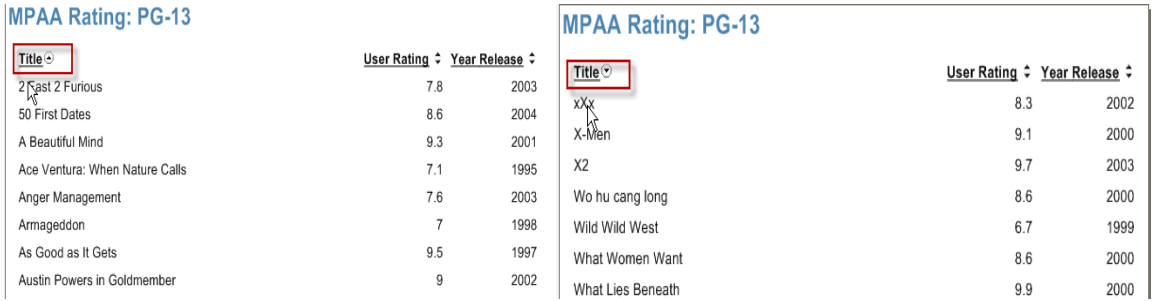

# <span id="page-35-0"></span>**Crear Grupos**

Le permitirá administrar los grupos a los cuales se les concederán controles de acceso a los reportes y carpetas.

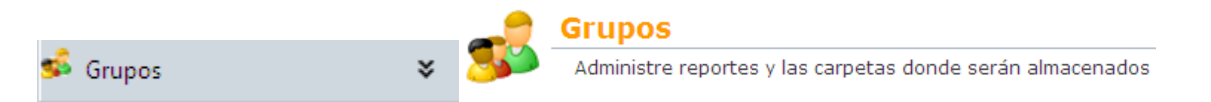

**1.** Haga clic en el botón **[Grupos],** ubicado en el panel de herramientas de la izquierda o en el panel central de su ventana, enseguida se cargará la siguiente ventana:

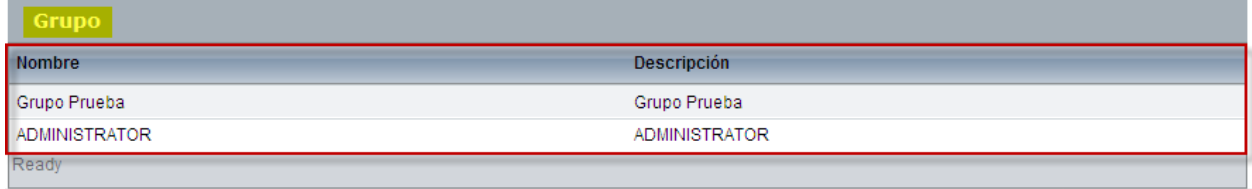

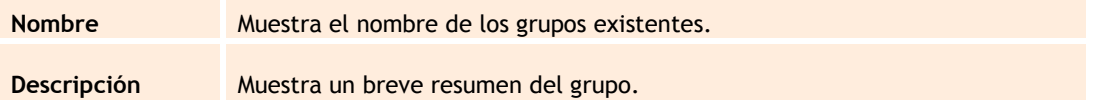

**2.** Para crear un nuevo grupo haga clic sobre el botón **[Nuevo]**, ubicado en la barra de herramientas de la parte superior de su ventana o haciendo clic derecho en la tabla de grupos y seleccionando la opción **[Nuevo]**. Enseguida se cargará la siguiente ventana:

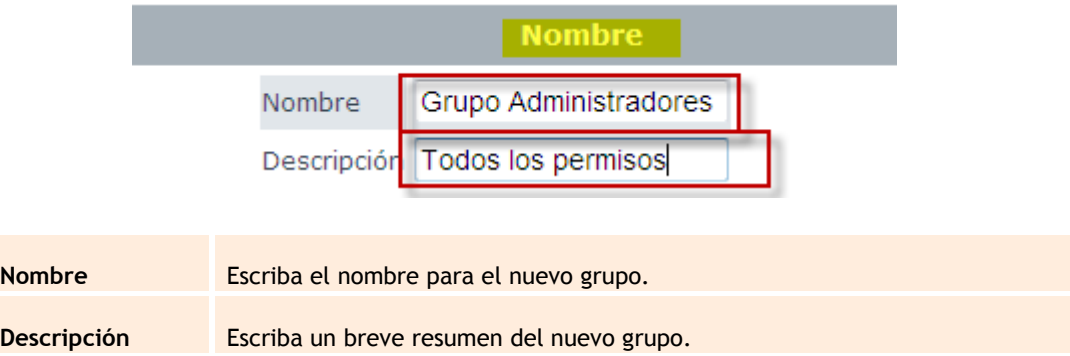

**3.** Una vez haya llenado los campos haga clic en el botón **[Salvar]**, luego podrá observar que en el árbol de la izquierda se cargarán las funciones **[Asociar Usuario], [Asociar carpeta]** y **[Asociar reporte]**.

#### <span id="page-36-0"></span>**Asociar Usuario**

Le permitirá vincular uno o más usuarios con los grupos existentes. Por ejemplo, podrá asociar el usuario "**AFACEVEDOG**" Con el Grupo "**Grupo Administradores**".

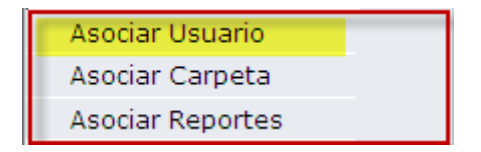

**1.** Haga clic sobre el botón **[Asociar Usuario]**, enseguida se cargará la siguiente ventana:

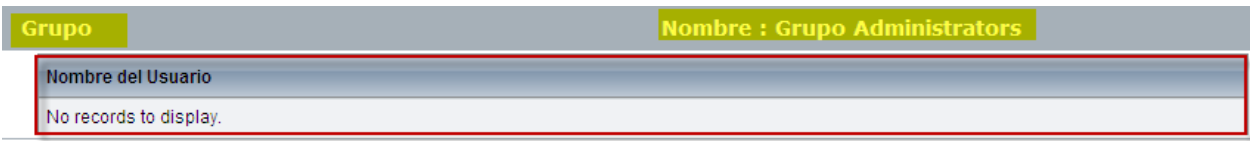

**NOTA:** En la parte superior de esta ventana se mostrará el nombre del grupo al cual se le están asociando los usuarios, y en la parte inferior se mostrarán los nombres de los usuarios asociados.

**2.** Haga clic en el botón **[Asociar Usuario]**; enseguida se cargará la siguiente información:

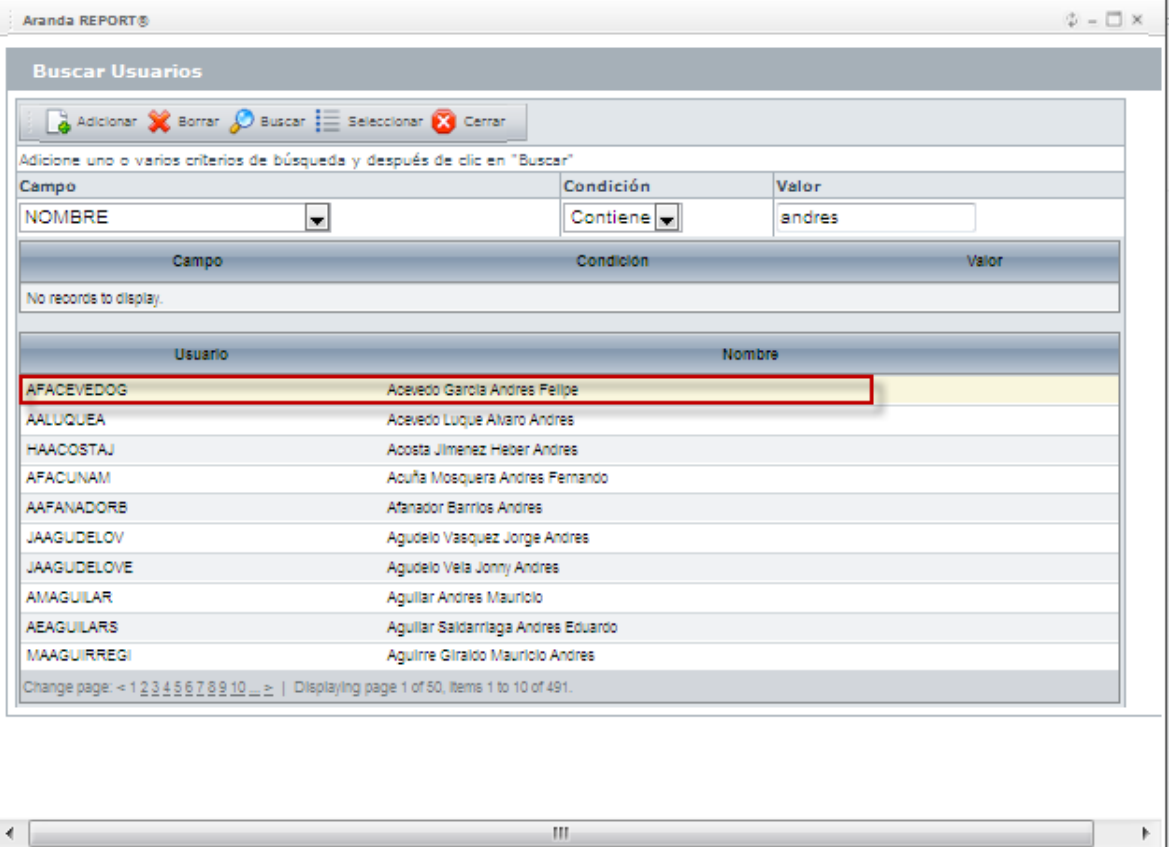

- **3.** Seleccione los criterios de evaluación con los cuales desea realizar la búsqueda del usuario. Por ejemplo, Nombre, correo, teléfono, etc. Y haga clic sobre el botón **[Buscar].**
- **4.** Una vez haya finalizado la búsqueda, haga clic sobre el nombre del usuario que va a asociar con el grupo, y finalmente haga clic en el botón **[Seleccionar].**
- **5.** Enseguida podrá observar en la tabla de grupos el nuevo usuario asociado.

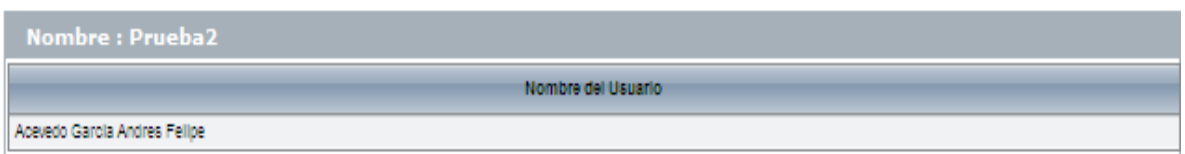

**6.** Si desea eliminar uno o varios usuarios asociados, haga clic sobre el botón **[Eliminar]** ubicado en la parte superior de la ventana, o haga clic derecho sobre el usuario a borrar y presione el botón **[Eliminar].** Finalmente, haga clic en **[Aceptar]** en la ventana de confirmación.

### <span id="page-37-0"></span>**Asociar Carpeta**

Le permite vincular una o más carpetas a un grupo específico. Por ejemplo, podrá asociar la carpeta "**Reporte de ventas**" en el grupo "**Administrators**"; a esta carpeta podrá asignarle los permisos que desea que tengan los usuarios sobre la misma (Crear, Editar, etc.).

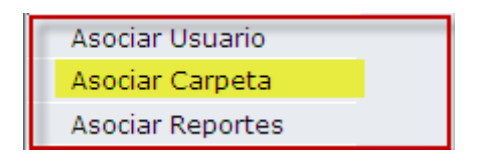

**1.** Haga clic sobre el botón **[Asociar carpetas]**, enseguida se cargará el siguiente formulario:

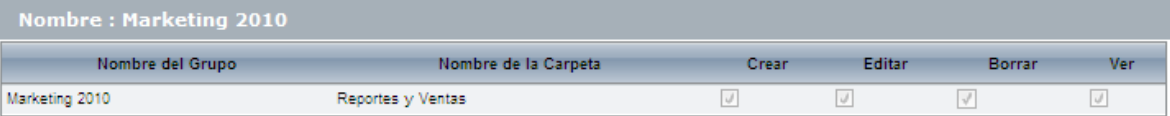

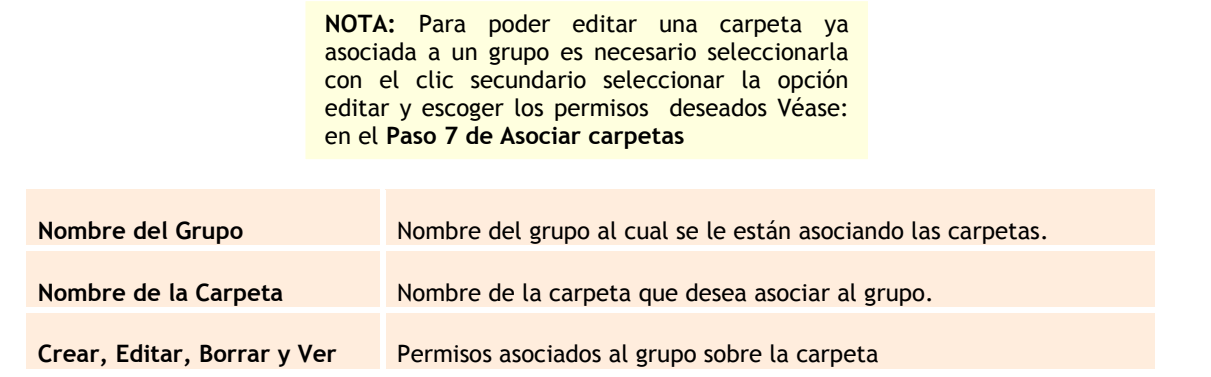

**2.** Para asociar una nueva carpeta haga clic en el botón **[Asociar Carpeta]**; enseguida se cargará el siguiente formulario:

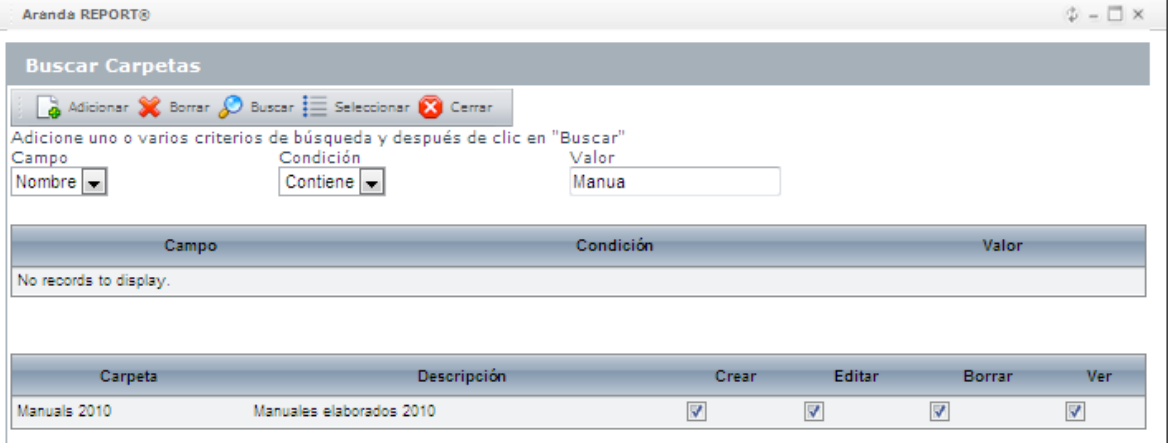

- **3.** Seleccione los criterios de evaluación con los cuales desea realizar la búsqueda de la carpeta. Por ejemplo, Nombre y haga clic sobre el botón **[Buscar].**
- **4.** Seleccione las funciones sobre las cuales desea que el usuario tenga permiso. Por ejemplo, Borrar, Ver, Editar, etc.
- **5.** Una vez haya finalizado la búsqueda, haga clic sobre el nombre de la carpeta que va a asociar con el grupo, y finalmente haga clic en el botón **[Seleccionar].**
- **6.** Enseguida podrá observar en la tabla de grupos la nueva carpeta asociada.

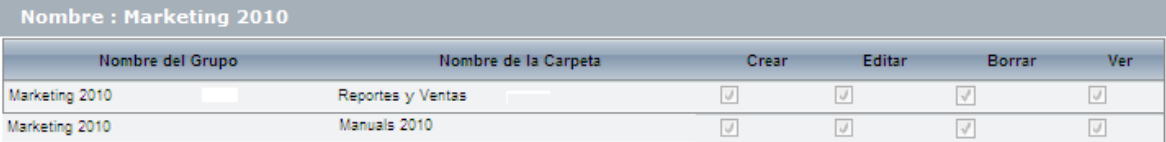

**7.** Si desea modificar la nueva asociación haga clic en el botón **[editar]**, o haga clic derecho sobre la carpeta a modificar, haga clic derecho y presione **[Editar],** Enseguida se cargara la siguiente tabla.

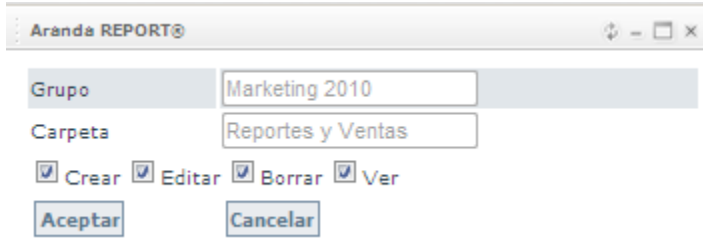

**8.** Si desea eliminar uno o varias carpetas asociadas selecciónelas haciendo clic sobre estas y luego presione el botón **[Eliminar]** ubicado en la parte superior de la ventana o haga clic derecho sobre la carpeta a borrar y de clic en **[Eliminar],** y haga clic en **[Aceptar]** en la ventana de confirmación.

#### <span id="page-39-0"></span>**Asociar Reporte**

Le permite asociar uno o varios reportes a un grupo específico.

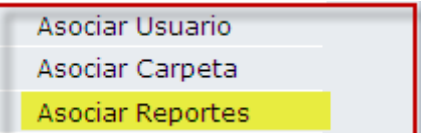

**1.** Haga clic sobre el botón **[Asociar Reportes]**, enseguida se cargará el siguiente formulario:

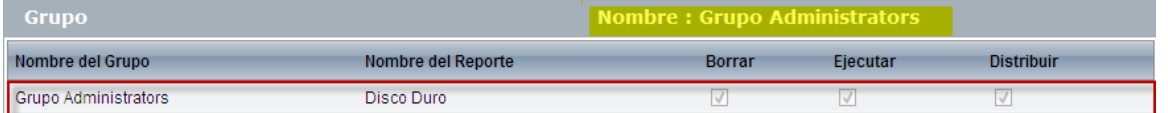

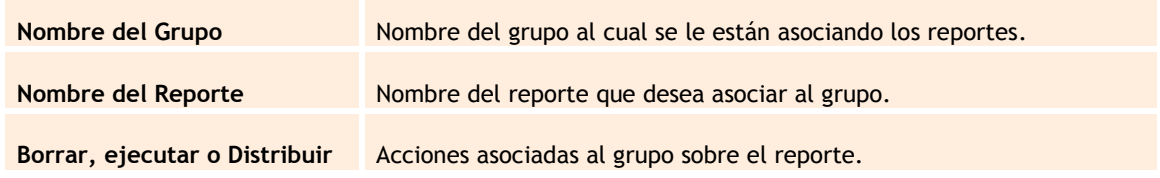

**2.** Para asociar un nuevo reporte haga clic sobre el botón **[Asociar reporte]**, enseguida se cargará el siguiente formulario:

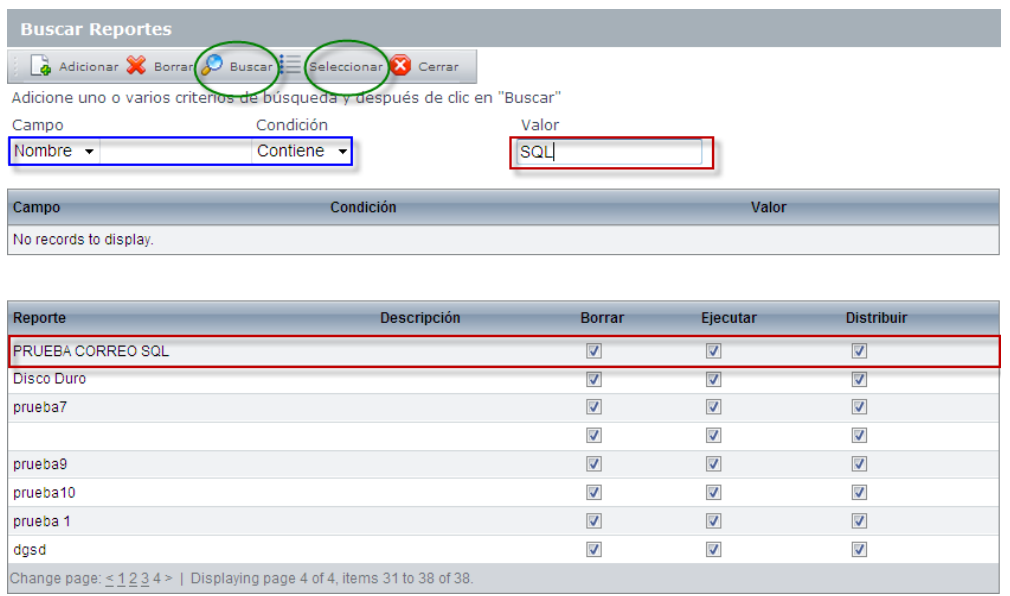

- **3.** Seleccione los criterios de evaluación con los cuales desea realizar la búsqueda del reporte. Por ejemplo, Nombre y haga clic sobre el botón **[Buscar].**
- **4.** Seleccione las funciones sobre las cuales desea que el usuario tenga permiso. Por ejemplo, Borrar, Ejecutar etc.
- **5.** Una vez haya finalizado la búsqueda, haga clic sobre el reporte que va a asociar con el grupo, y finalmente haga clic en el botón **[Seleccionar].**

**6.** Enseguida podrá observar en la tabla de grupos el nuevo reporte asociado.

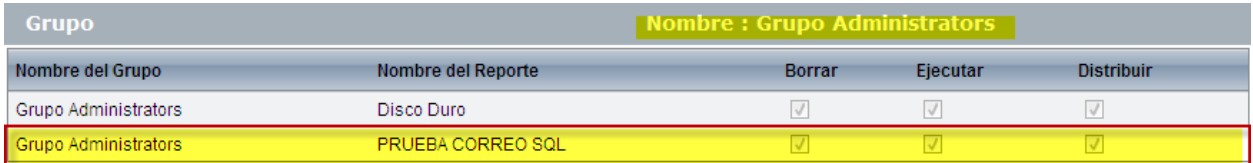

**7.** Si desea modificar la nueva asociación, haga clic en el botón **[Editar]**, o haga clic derecho sobre el reporte a modificar y presione **[Editar],** Enseguida se cargará la siguiente tabla:

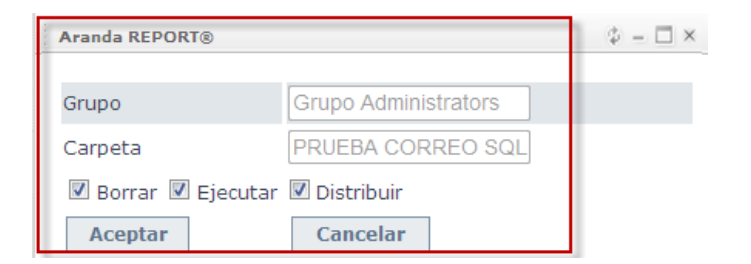

**9.** Si requiere eliminar uno o varios reportes asociados, seleccione el o los usuarios que desea asociar al reporte y haga clic sobre el botón **[Eliminar]** ubicado en la parte superior de la ventana presione **[Aceptar]** en la ventana de confirmación.

#### <span id="page-40-0"></span>**Crear Fuente de Datos**

Permite crear y administrar las fuentes de datos a utilizar en los reportes.

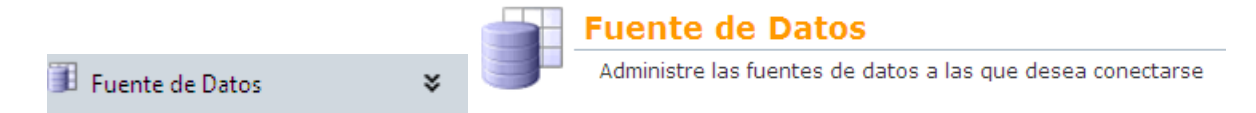

**1.** Para ingresar haga clic sobre el botón **[Fuente de datos]**, ubicado en el panel de herramientas de la izquierda o en el panel central, de inmediato se cargarán las fuentes de datos configuradas previamente.

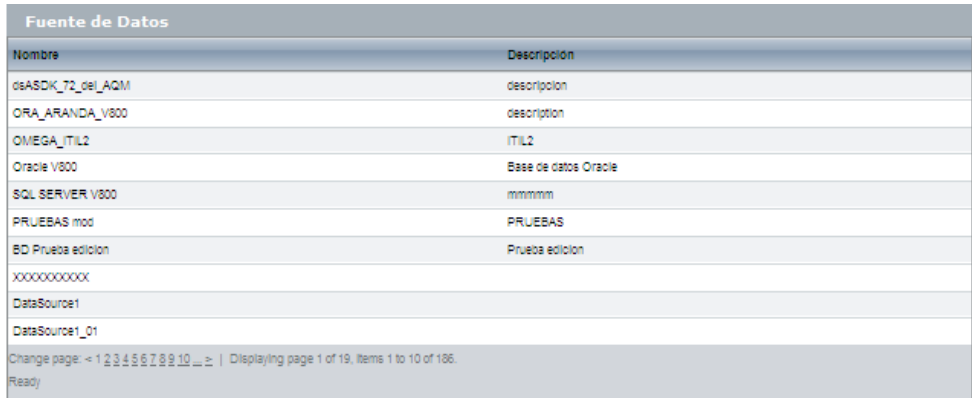

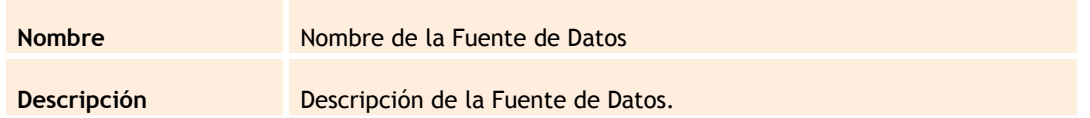

**2.** Para crear una fuente de datos haga clic sobre el botón **[Nuevo];** enseguida se se mostrara la interfaz para configuración de Fuentes de Datos.

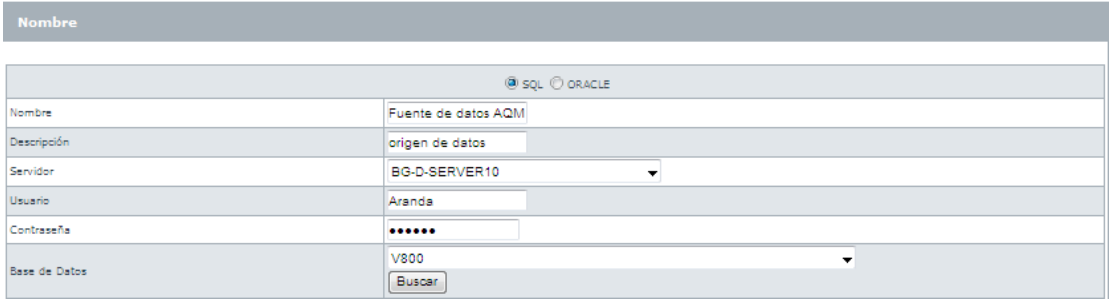

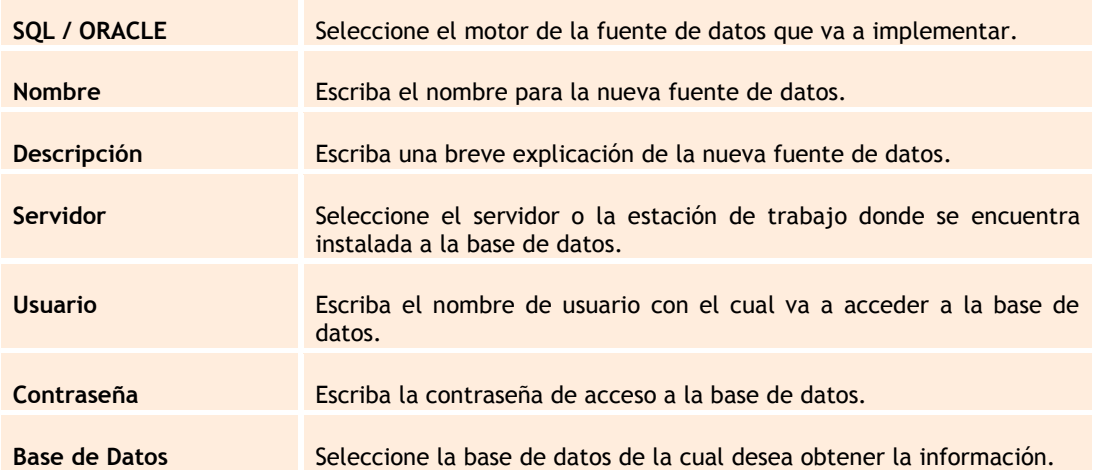

**3.** Haga clic en **[Salvar]** para que sea almacenada la nueva fuente de datos; de inmediato ésta aparecerá en el final del listado de fuentes de datos:

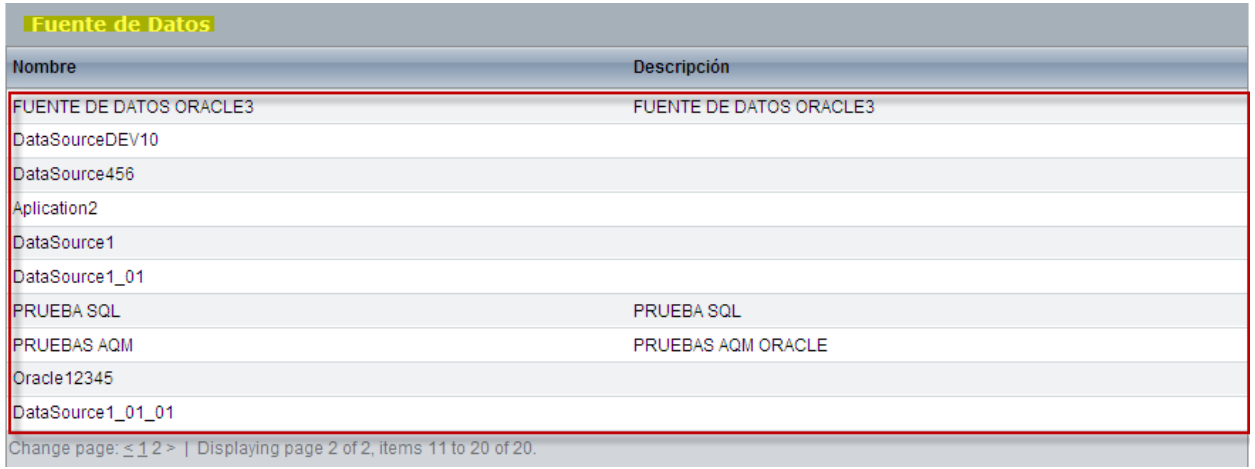

# <span id="page-42-0"></span>**Configurador**

Le permite establecer el correo desde el cual se enviarán los reportes a los usuarios de la consola.

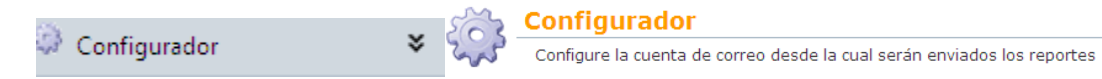

**1.** Para ingresar haga clic sobre el botón **[Configurador],** ubicado en el panel de herramientas de la izquierda o en el panel central; enseguida se cargará el siguiente formulario:

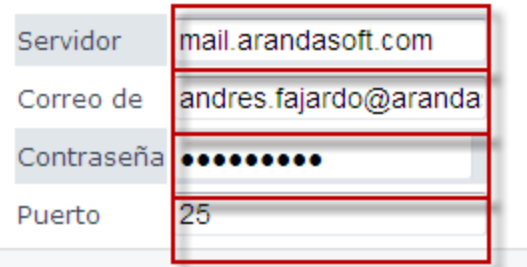

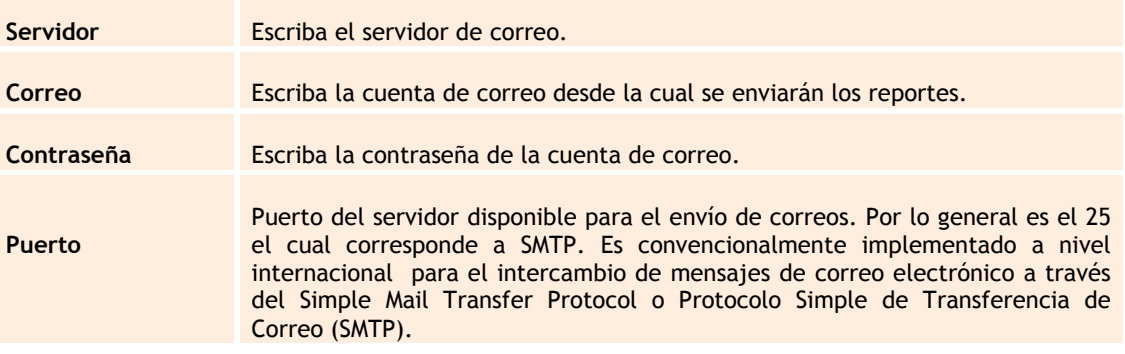

**2.** Una vez haya llenado los campos, haga clic en **[Salvar]** para almacenar los cambios realizados.

### <span id="page-43-0"></span>**Ver Log de Eventos**

Le permitirá ver el histórico de acciones (desde el más reciente al más antiguo) realizados en la aplicación.

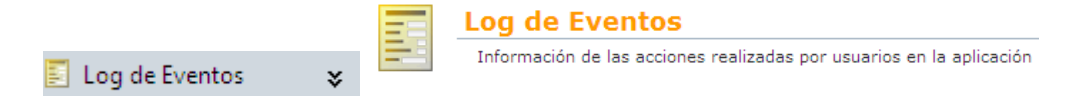

**1.** Para ingresar haga clic sobre el botón **[Log de eventos],** ubicado en el panel de herramientas de la izquierda o en el panel central; de inmediato se cargará el listado de eventos registrados en la aplicación:

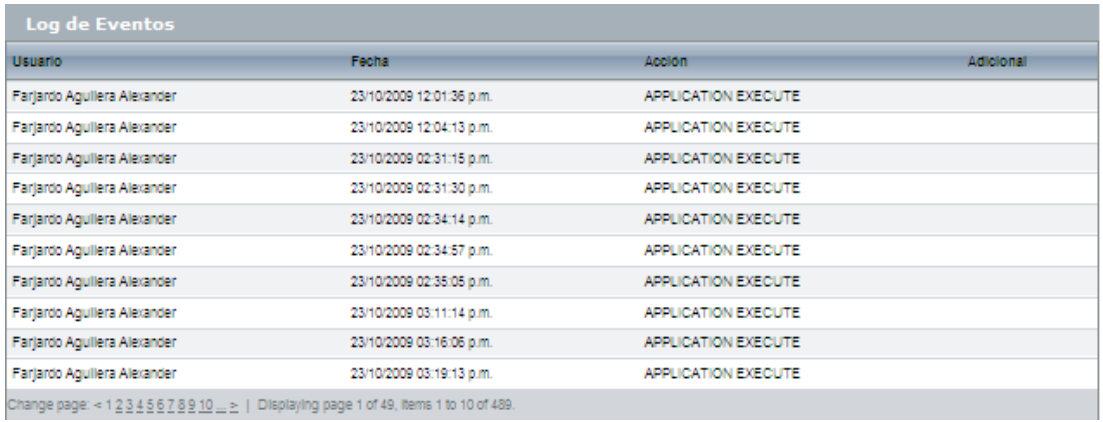

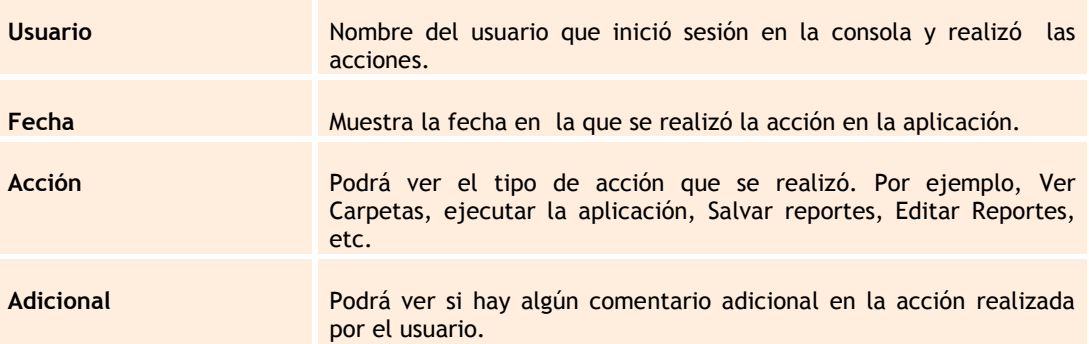

### <span id="page-43-1"></span>**Cambiar Contraseña**

Le permitirá cambiar la contraseña de acceso del usuario a la consola de Aranda QUERY MANAGER.

**1.** Haga clic en el botón **[Cambiar contraseña], enseguida se cargará la interfaz de cambio de contraseña.**

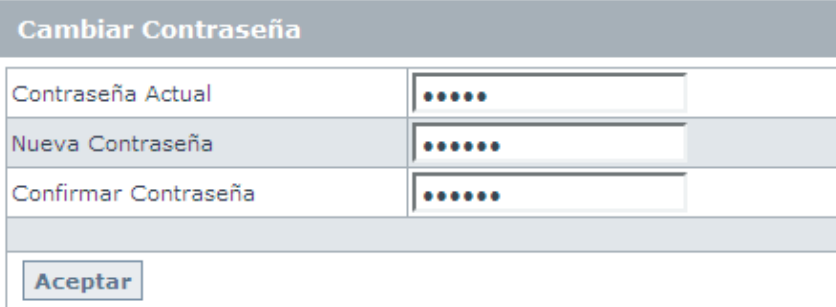

**2.** Llene los campos debidamente y finalmente presione sobre el botón **[Aceptar].**

### **Componentes de Aranda QUERY MANAGER**

<span id="page-45-0"></span>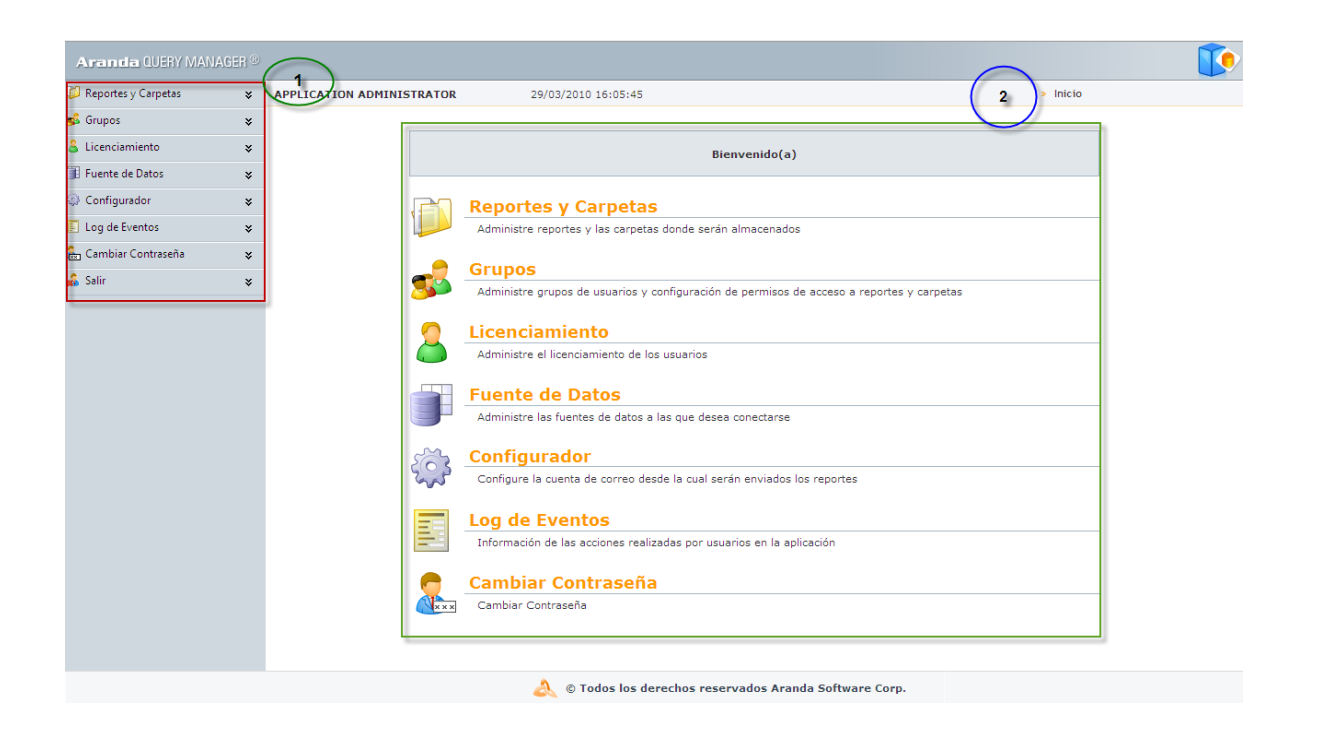

AQM cuenta en su interfaz principal con un panel izquierdo **(1)** y un panel central **(2).** Desde el panel izquierdo puede acceder rápidamente a las mismas opciones del panel central.

Es conveniente que explore cuidadosamente la barra de herramientas del panel izquierdo y el panel central, para saber exactamente cómo utilizar las diversas funciones de la consola.

#### **Panel Izquierdo y Panel central**

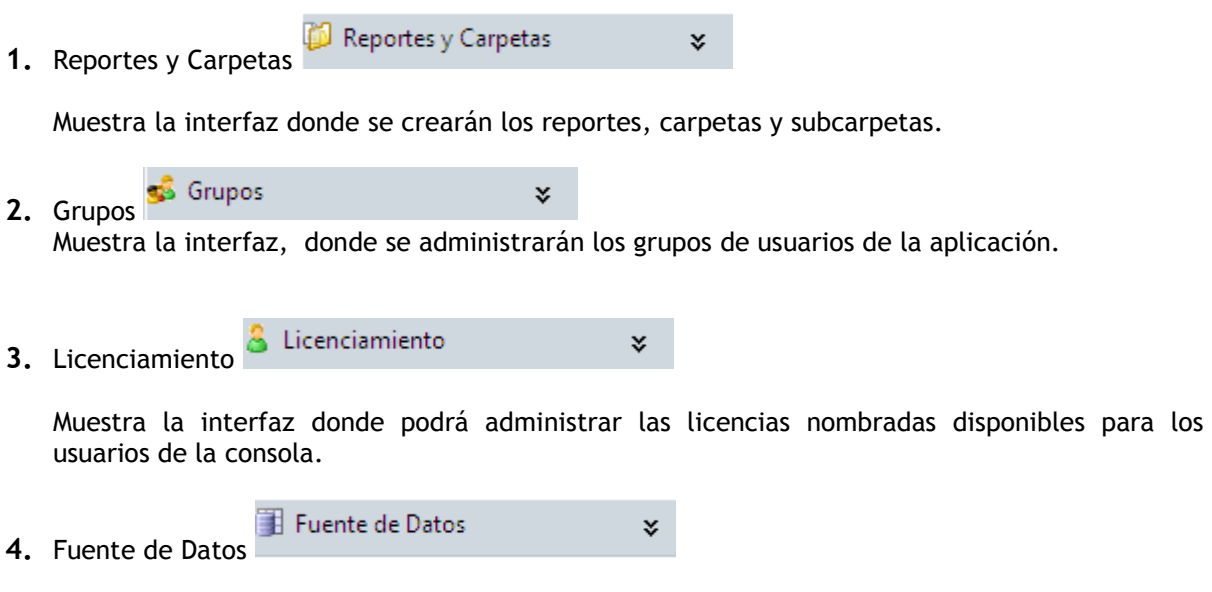

Podrá seleccionar el origen de los datos para la base de conocimientos de su consola.

×.

×.

**5.** Configurador

Podrá establecer el correo desde el cual se enviarán los reportes a los usuarios.

Log de Eventos **6.** Log de Eventos

Le permitirá observar las acciones realizadas en la aplicación.

Cambiar Contraseña **7.** Cambiar Contraseña

Le permitirá cambiar la contraseña de acceso a AQM Web para el usuario que se encuentra actualmente logeado en la consola.

×.

<mark>န</mark>်း Salir ×. **8.** Salir

Permite salir de la aplicación.

#### **Barra de Herramientas**

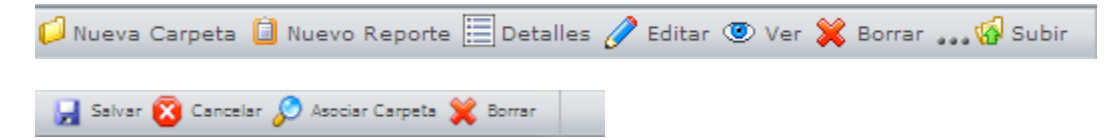

Esta Barra le permite Interactuar con las opciones disponibles para cada funcionalidad de AQM.

- **1.** Cree una nueva carpeta haciendo clic en el botón **[Nueva Carpeta],** o haciendo clic derecho en la tabla y seleccionando la opción **[Nueva Carpeta].**
- **2.** Cree un nuevo reporte haciendo clic en el botón **[Nuevo Reporte],** o haciendo clic derecho en la tabla y seleccionando la opción **[Nuevo Reporte].**
- **3.** Cambie la vista (sencilla) de su panel central, donde observará sólo el nombre de la carpeta o del informe a una vista detallada, donde podrá ver desde el nombre del archivo hasta la última fecha de modificación y el usuario que la realizó. Para ello haga clic en el botón **[Detalles]** o

haga clic derecho en la tabla y presione la opción **[Detalles].** 

**4.** Edite su carpeta, grupo, reporte o fuente de datos haciendo clic en **[Editar]**, o haciendo clic derecho en la tabla y pulsando la opción **[Editar] .**

- **5.** Vea su carpeta, grupo, etc. Presionando **[Ver]**, o haciendo clic derecho en la tabla y pulsando la opción **[Ver].**
- **6.** Elimine su carpeta, grupo, etc. Haciendo clic en **[Borrar]**, o haciendo clic derecho en la tabla y pulsando la opción **[Borrar].**
- **7.** Para volver a una carpeta anterior, haga clic en el botón **[Subir].**
- **8.** Para borrar una carpeta, un usuario o un reporte, presione el botón **[Borrar]**
- 9. Para guardar una carpeta, un reporte, un grupo, etc. Presione el botón [Salvar]

**10.**Si desea cancelar una acción presione el botón **[Cancelar]**

- **11.**Para asociar una carpeta a un grupo, haga clic en el botón **[Asociar Carpeta]**
- **12.**Para asociar un usuario a un grupo, haga clic en el botón **[Asociar Usuario]**
- **13.**Para asociar un reporte a un grupo, haga clic en el botón **[Asociar Reporte]**

### **Anexos**

### <span id="page-48-0"></span>**Internet Information Services (IIS)**

Internet Information Services es un servidor Web, que incluye los servicios de: HTTP, HTTPS, FTP, SMTP (correo saliente) y NNTP (grupos de noticias). Además, ejecuta varios motores de *script* como: ASP, PHP, etc. Si desea obtener información más detallada acerca de IIS diríjase al sitio web **<http://www.iis.net/>**

## <span id="page-48-1"></span>**Instalación del IIS**

**1.** Diríjase a: **Inicio –> Panel de Control -> Añadir o quitar programas.** Seleccione **"Agregar o quitar componentes de Windows"**, seleccione Servicios de Internet Information Server (ISS).

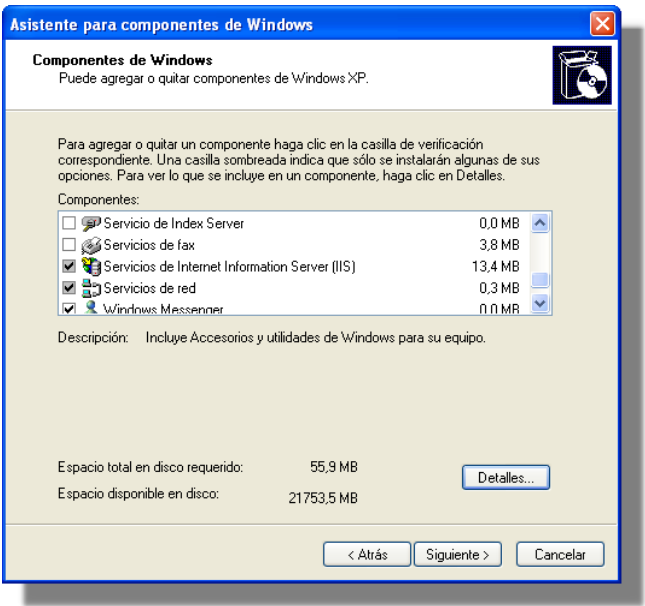

**2.** Luego, presione el botón **[Detalles],** en donde podrá configurar componentes adiciones tales como FTP, SMTP y NNTP, entre otros. Si va a utilizar su servidor Web exclusivamente para soportar el acceso a sitios Web, debe instalar sólo los siguientes componentes, tal como se ilustra en esta imagen:

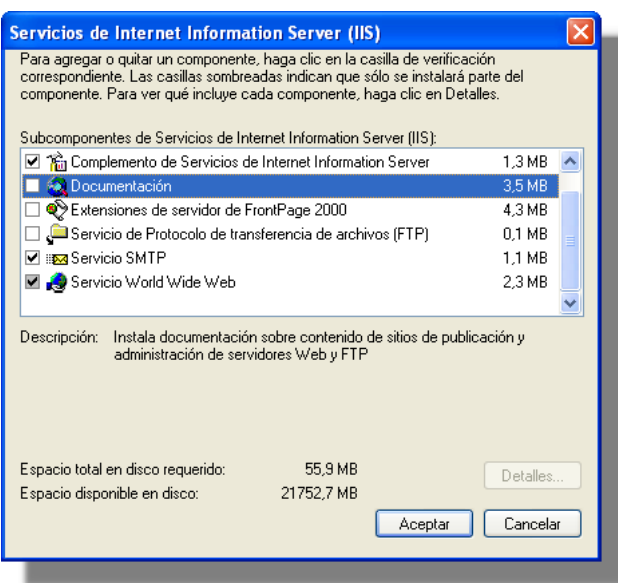

**3.** Presione **[Aceptar]** y en a ventana principal, presione **[Siguiente].**

**4.** A continuación le pedirá el CD de Windows para copiar e instalar el programa de software. El directorio de instalación predeterminado es: *c:\inetpub\wwwroot.*

> **NOTA:** Si va a utilizar su servidor Web con otros fines, es importante que únicamente instale y configure los componentes que usted necesita, con el fin de mantener la seguridad de su servidor Web. Es importante especificar que la infraestructura de red que comunica sus estaciones cliente con el servidor Web u otros servidores, debe ser confiable. Se recomienda que esté determinada para el uso y la configuración de firewall, routers y demás componentes de red, que garantizan un nivel de seguridad óptimo.

### <span id="page-49-0"></span>**Configuración del IIS**

Una vez instalado el IIS, es necesario configurar sus parámetros, para ellos siga los pasos explicados a continuación:

**1.** Diríjase a: **Inicio -> Panel de Control -> Herramientas Administrativas –> Servicios de Internet Information Server.** Desde donde podrá: administrar, instalar y modificar sus sitios Web.

**2.** Si la instalación se realizó con los componentes indicados en el anterior paso, la configuración se visualizará de la siguiente forma:

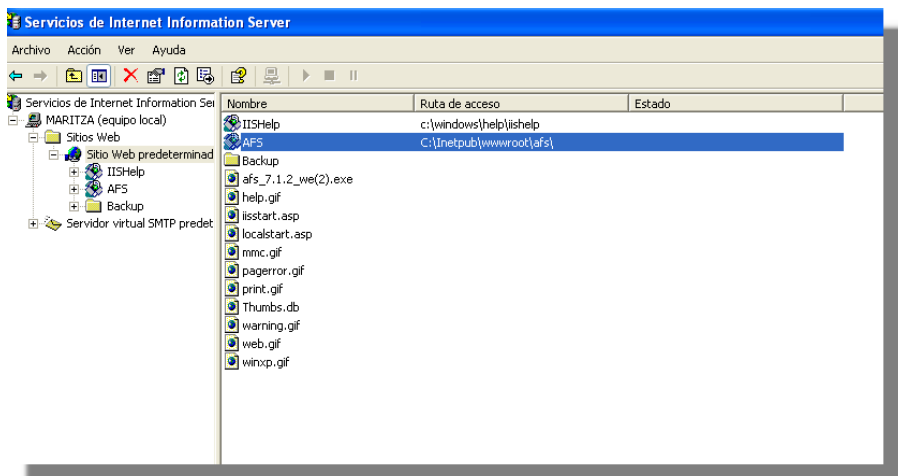

En esta ubicación, se crea por defecto el "Sitio Web Predeterminado". De acuerdo con sus necesidades y requerimientos, puede configurarlo. Para ello, haga clic derecho sobre esta carpeta y seleccione **Propiedades**.

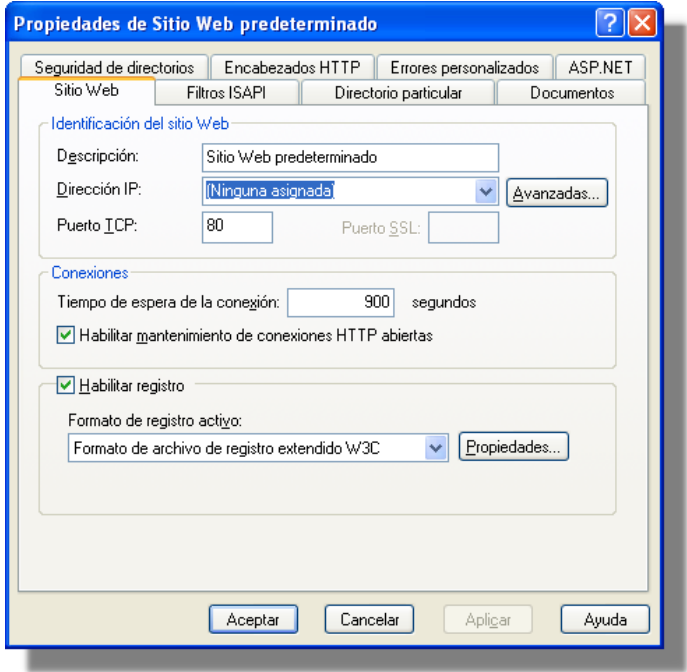

Esta ventana cuenta con múltiples pestañas que facilitan la configuración y optimización del Web Site. A continuación se describen las más importantes:

### <span id="page-51-0"></span>**Sitio Web**

Permite asignarle al Sitio Web (en la consola del IIS) un nombre descriptivo para su identificación. También es posible asignarle una IP, cambiar el puerto que usará el HTTP (80 por defecto).

### <span id="page-51-1"></span>**Directorio particular**

Cada Sitio Web debe tener una ruta de acceso local que indica la ubicación central donde se almacenarán las páginas Web y todos los componentes y subdirectorios del Sitio Web.

Existen tres opciones para seleccionar esta localización: en un directorio local (estación donde se realizó la instalación); en un recurso compartido de otra estación; y re direccionando una URL en particular.

Por defecto toma la ruta local: *c:\inetpub\wwwroot* del servidor donde está el IIS.

### <span id="page-51-2"></span>**Documentos**

En esta pestaña se asigna un nombre de página para que se ejecute automáticamente al momento de ingresar la dirección Web. Por ejemplo, si la página por defecto es *index.asp,* cuando se ingrese en el navegador la dirección *http://www.prueba.com* el IIS mostrará por defecto la página index.asp.

# <span id="page-51-3"></span>**Seguridad de directorios**

La seguridad del Web viene integrada en la seguridad de Windows 2000. A través de esta opción se puede permitir el acceso a todos los usuarios o restringírselo (excepto al administrador y usuarios validados). También es posible asignar permisos para que determinados grupos y/o usuarios tengan acceso al Web (si el Web no es de dominio público). Esto se debe hacer a través del explorador de Windows con la seguridad del sistema de archivos NTFS. Por lo tanto, es necesario que el volumen donde reside el directorio local del Sitio Web esté formateado bajo el formato NTFS y así, se controlan los usuarios no autorizados que pueden acceder o modificar los archivos y carpetas de su Sitio Web.

# <span id="page-51-4"></span>**Crear un directorio dentro del Sitio Web Predeterminado**

Esto es posible en tres procedimientos diferentes:

**1.** Cree una carpeta o directorio dentro de la ruta de acceso local del Sitio Web (c:\inetpub\wwwroot).

**2.** Cree o seleccione una carpeta que resida en una ubicación diferente al directorio local del Sitio Web Predeterminado. Haga clic derecho sobre ésta y seleccione la opción **Propiedades**. Enseguida compártala como una carpeta Web.

**3.** Directamente desde el administrador de IIS, haga clic derecho sobre el **Sitio Web Predeterminado - > Nuevo -> Directorio Virtual.** De inmediato se mostrará un asistente en que debe ingresar un nombre o alias y la ubicación de la ruta local. Si selecciona un directorio que resida en otra estación, registre las credenciales de autenticación

Por ejemplo, si creó una carpeta llamada *música*, puede acceder a ésta desde el *Web browser* así: http://ServidorWeb/musica. Donde: *Servidor Web* es el nombre o dirección IP del Servidor Web donde realizó la instalación de IIS y *música* es el nombre con el cual compartió o creó la carpeta dentro de su Sitio Web Predeterminado.

**NOTA:** La instalación de Aranda QUERY MANAGER crea por defecto una carpeta dentro del directorio local del Sitio Web Predeterminado (c:\inetpub\wwwroot\AQM). Por lo tanto, al verificar localmente esta ruta encontrará que la carpeta ASM no está compartida como Web por las razones que explicamos en la creación de un directorio.

Adicionalmente, un directorio tiene propiedades específicas que son similares a las que las tiene el Sitio Web Predeterminado; a continuación se describen algunas:

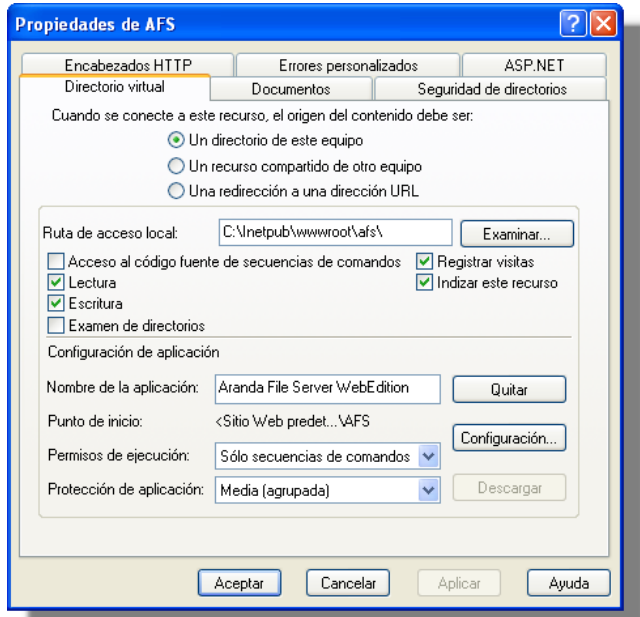

### <span id="page-52-0"></span>**Directorio Virtual**

Es la ruta de acceso local que indica el origen de acceso a dicho recurso.

### <span id="page-52-1"></span>**Documentos**

Contiene el nombre de la página que se debe mostrar al usuario cuando ingrese al respectivo directorio. Para ASM debe aparecer únicamente la pagina *init.aspx,* es decir, que cuando se ingrese a la URL *http://ServidorWeb/AQM*, se mostrará esta página.

### **Registro de ASP.NET en IIS después de haber instalado .NET Framework**

En caso de haber instalado la plataforma .NET en un sistema operativo Windows y posteriormente, el IIS, pero las páginas ASP.NET no funcionan, la solución es la siguiente:

Utilizar la extensión ISAPI que controla las peticiones de ASP.NET (aspnet\_isapi.dll) y asociar las diferentes extensiones de archivo (aspx, asmx, axd, etc…) con esta biblioteca. La utilidad se llama *aspnet\_regiis.exe* y se encuentra en *C:\Windows\Microsoft.Net\Framework\v.a.b.cccc\,* siendo la última carpeta la correspondiente a la versión de la plataforma que desee utilizar. Para llamarla debe ingresar el parámetro -i desde la línea de comandos: *Aspnet\_regiis.exe -i.*

### **Service pack para Microsoft .NET Framework**

Del siguiente enlace, puede descargar el Service Pack más reciente y su respectiva actualización, para Microsoft.NET Framework, dependiendo del sistema operativo que tenga instalado en su servidor Web. http://www.microsoft.com/downloads/results.aspx?freetext=service+pack&productID=C9C8FCFB-BFF3- 40CA-B59D-216F6850000A&DisplayLang=es

Esta actualización es importante y necesaria, si está utilizando un motor de base de datos Oracle.

# **Aranda QUERY MANAGER Versión 8.0**

<span id="page-54-0"></span>ARANDA Software 2002-2010. Todos los derechos reservados. Cualquier documentación técnica proporcionada por Aranda Software, es un producto registrado por y pertenece a Aranda Software Corp.

El software descrito en este manual está protegido por los acuerdos y leyes que regulan la propiedad intelectual y los derechos referentes a publicaciones tanto en Colombia como en las leyes internacionales sobre estas materias y puede ser utilizado únicamente bajo los términos enunciados en la licencia adjunta. Está prohibida la reproducción total o parcial del presente manual por cualquier medio –impreso, escrito, gráfico, electrónico o mecánico, incluyendo fotocopiado, grabación o almacenamiento en cualquier forma, sin la autorización previa y por escrito de Aranda Software Corp.

Aranda Software Corp. puede realizar cambios y mejoras en los productos descritos en el presente manual sin previo aviso. Tales cambios serán incorporados en nuevas ediciones de la publicación.

# <span id="page-54-1"></span>**MARCAS COMERCIALES**

Aranda Software, el logotipo de Aranda Software, Aranda QUERY MANAGER, Aranda ASSET MANAGEMENT y todos sus componentes, son marcas registradas por Aranda Software Corp.

Microsoft es una marca registrada de Microsoft Corporation. Microsoft Office y Microsoft Windows son marcas registradas por Microsoft Corporation. Nada contenido en este manual se debe interpretar como autorización o permiso para utilizar tales marcas registradas. Otros nombres de sociedades, productos o servicios mencionados en este manual pueden ser marcas registradas de sus respectivas compañías o marcas de servicios de terceros y son utilizadas sólo como referencia.